*Мария Анатольевна Кожура, учитель информатики, МБОУ «СОШ №33» г. Курска*

## **Программа курса внеурочной деятельности для 5-6 классов «Профессиональные офисные технологии»**

#### **Пояснительная записка**

Рабочая программа курса составлена в соответствии с требованиями Федерального государственного образовательного стандарта основного общего образования (ФГОС ООО); требованиями к результатам освоения основной образовательной программы (личностным, метапредметным, предметным) с учетом программы воспитания; основными подходами к развитию и формированию универсальных учебных действий (УУД) для основного общего образования. В ней соблюдается преемственность с федеральным государственным образовательным стандартом начального общего образования; учитываются возрастные и психологические особенности школьников, обучающихся на ступени основного общего образования, учитываются межпредметные связи.

В программе предложен авторский подход в части структурирования учебного материала, определения последовательности его изучения, путей формирования системы знаний, умений и способов деятельности, развития, воспитания и социализации учащихся.

Средства ИКТ не только обеспечивают образование с использованием той же технологии, которую учащиеся применяют для связи и развлечений вне школы (что важно само по себе с точки зрения социализации учащихся в современном информационном обществе), но и создают условия для индивидуализации учебного процесса, повышения его эффективности и результативности.

Изучение ИКТ в 5-6 классах вносит значительный вклад в достижение главных целей основного общего образования, способствуя:

- развитию общеучебных умений и навыков на основе средств и методов информатики и ИКТ, в том числе овладению умениями работать с различными видами информации, самостоятельно планировать и осуществлять индивидуальную и коллективную информационную деятельность, представлять и оценивать ее результаты;
- целенаправленному формированию таких обще учебных понятий, как
- воспитанию ответственного и избирательного отношения к информации;
- развитию познавательных, интеллектуальных и творческих способностей учащихся.

## **2. Общая характеристика курса внеурочной деятельности**

Информатика имеет большое и все возрастающее число междисциплинарных связей, причем как на уровне понятийного аппарата, так и на уровне инструментария. Многие предметные знания и способы деятельности (включая использование средств ИКТ), освоенные обучающимися на базе информатики, находят применение как в рамках образовательного процесса при изучении других предметных областей, так и в иных жизненных ситуациях, становятся значимыми для формирования качеств личности, т. е. ориентированы на формирование метапредметных и личностных результатов.

В настоящей программе учтено, что сегодня, в соответствии с Федеральным государственным стандартом начального образования, учащиеся к концу начальной школы должны обладать ИКТ-компетентностью, достаточной для дальнейшего обучения.

Данный курс является очень актуальным на базе нашей школы, поскольку в рамках пятидневного обучения, основной курс информатики начинается с 7 класса.

## **Цели программы:**

**формирование** основ научного мировоззрения в процессе систематизации, теоретического осмысления и обобщения имеющихся и получения новых знаний, умений и способов деятельности в области информатики и информационных и коммуникационных технологий (ИКТ);

**совершенствование** общеучебных и общекультурных навыков работы с информацией, исследовательской деятельности и т.д.; развитие навыков самостоятельной учебной деятельности школьников;

**воспитание** ценностного отношения к отечественному и культурному историческому и научного наследию; понимание значения информатики как науки в жизни современного общества; ответственного и избирательного отношения к информации с учётом правовых и этических аспектов её распространения, стремления к созидательной деятельности и к продолжению образования с применением средств ИКТ, ответственного отношения к соблюдению этических и правовых норм информационной деятельности; осознания ценности жизни; ответственного отношения к своему здоровью; установки на здоровый образ жизни, в том числе и за счет освоения и соблюдения требований безопасной эксплуатации средств ИКТ; интереса к практическому изучению профессий и труда в сферах профессиональной деятельности, связанных с информатикой, программированием и ИТ;

**развитие** познавательных интересов, интеллектуальных и творческих способностей путем освоения и использования методов информатики и средств ИКТ при изучении различных учебных предметов;

**приобретение** опыта использования информационных технологий в индивидуальной и коллективной учебной и познавательной, в том числе проектной деятельности.

## **Место курса «Профессиональные офисные технологии» в учебном плане**

Программа для 5-6 классов рассчитана на 2 года - 1 ч. в неделю, в I четверти  $-8$  часов, во II четверти — 7 часов, в III – 11 часов и в IV – 8 часов. Всего 68 часа. Учебно-методический комплект является мультисистемным.

#### *Задачи программы:*

**создать** условия для осознанного использования учащимися при изучении

школьных дисциплин таких обще предметных понятий как «Информация», «Информационные процессы», «Структура ПК», «Прикладное программное обеспечение», «Объекты файловой системы», «Текстовый процессор»,

сформировать у учащихся умения организации собственной учебной деятельности, включающими: целеполагание как постановку учебной задачи; планирование - определение последовательности промежуточных целей с учетом конечного результата; прогнозирование - предвосхищение результата; контроль - интерпретация полученного результата; коррекция - внесение необходимых дополнений и корректив в план действий в случае обнаружения ошибки; оценка - осознание учащимся того, насколько качественно им решена учебно-познавательная задача;

сформировать учащихся умения и информационного  $V$ навыки моделирования как основного метода приобретения знаний;

сформировать учащихся основные универсальные  $\overline{\mathbf{V}}$ умения информационного характера: постановка и формулирование проблемы; поиск и выделение необходимой информации, применение методов информационного поиска; структурирование и визуализация информации; выбор наиболее эффективных способов решения задач в зависимости от конкретных условий;

сформировать у учащихся широкий спектр умений и навыков: использования средств информационных и коммуникационных технологий; овладения способами и методами освоения новых инструментальных средств;

сформировать у учащихся умения и навыки продуктивного взаимодействия и сотрудничества со сверстниками и взрослыми: умения правильно, четко формулировать мысль в понятной собеседнику форме; умения работы в группе; умения выступать перед аудиторией, представляя ей результаты своей работы с помощью средств ИКТ;

научить применять современные компьютерные технологии в учебной и профессиональной деятельности.

## Описание ценностных ориентиров содержания учебного курса

#### 1. Логико-алгоритмический компонент

- ориентация обучающихся на формирование самоуважения  $\overline{M}$ эмоционально-положительного отношения к себе;
- восприятие обучающимися научного познания как части культуры человечества:
- ГОТОВНОСТЬ ОТКРЫТО ВЫРАЖАТЬ И ОТСТАИВАТЬ СВОЮ ПОЗИЦИЮ;
- умение слушать и слышать партнера, признавать право каждого на собственное мнение.

#### $2.$ Технологический компонент

- Развитие широких познавательных интересов и инициатив обучающихся, стремление к творчеству, отношение к труду и творчеству как к состоянию нормального человеческого существования, ощущение доступности обновления своих компетенций.
- заложенный в основу изучения новых технологий выбор из предлагаемых жизненных ситуаций или возможность придумывать свою тематику

жизненных ситуаций, завершающиеся созданием творческих работ с применением изучаемой технологии, позволяет ориентировать учащихся на формирование:

- основ гражданской идентичности на базе чувства сопричастности и гордости за свою Родину, народ и историю;
- ценностей семьи и общества и их уважение;
- чувства прекрасного и эстетических чувств;
- способности к организации своей учебной деятельности;
- самоуважения и эмоционально-положительного отношения к себе;
- целеустремленности и настойчивости в достижении целей;
- готовности к сотрудничеству и помощи тем, кто в ней нуждается.

## **Планируемые результаты**

*Личностные результаты* – это сформировавшаяся в образовательном процессе система ценностных отношений учащихся к себе, другим участникам образовательного процесса, самому образовательному процессу, объектам познания, результатам образовательной деятельности.

*Патриотическое воспитание:*

– понимание значения информатики как науки в жизни современного общества.

*Ценности научного познания:*

- наличие представлений об информации, информационных процессах и информационных технологиях, соответствующих уровню развития науки и общественной практики;
- развитие интереса к познанию, стремление к самообразованию;
- ответственное отношение к информации с учетом правовых и этических аспектов ее распространения;
- развивать навыки самостоятельной работы с учебными текстами, справочной литературой;
- умение самостоятельно определять цели своего обучения, развивать интересы познавательной деятельности.

*Духовно-нравственное воспитание:*

– оценивать свое поведение и поступки, а также поведение и поступки других людей с позиции нравственных и правовых норм, в том числе в сети Интернет.

*Гражданской воспитание:*

- представление о социальных нормах и правилах межличностных отношений в коллективе, в том числе в социальных сообществах;
- соблюдение правил безопасного поведения в интернет-среде;
- ориентация на совместную деятельность при выполнении мини-проектов; *Формирование культуры здоровья:*
- установка на здоровый образ жизни, в том числе и за счет освоения и соблюдения требований безопасной эксплуатации средств ИКТ.
- *Трудовое воспитание:*
- развивать интерес к практическому изучению информационных

технологий, основанных на достижениях науки информатики и научнотехнического прогресса.

Адаптация обучающегося к изменяющимся условиям социальной среды:

- освоение обучающимися социального опыта, основных социальных ролей, соответствующих ведущей деятельности возраста, норм и правил общественного поведения, форм социальной жизни, в том числе в виртуальном пространстве.

Метапредметные результаты - освоенные обучающимися на базе одного, нескольких или всех учебных предметов способы деятельности, применимые как в рамках образовательного процесса, так и в других жизненных ситуациях:

Базовые логические действия:

- владение общепредметными понятиями «объект», «система», «модель», и др.;
- владение информационно-логическими умениями: определять понятия, обобщения, устанавливать аналогии, классифицировать, создавать самостоятельно выбирать основания и критерии для классификации, устанавливать причинно-следственные связи, строить логическое рассуждение, умозаключение (индуктивное, дедуктивное и по аналогии) и делать выводы.

Базовые исследовательские действия:

- владение умениями самостоятельно планировать пути достижения целей; соотносить свои действия с планируемыми результатами, осуществлять контроль своей деятельности, определять способы действий в рамках предложенных условий, корректировать свои действия в соответствии с изменяющейся ситуацией; оценивать правильность выполнения учебной задачи;
- владение основами самоконтроля, самооценки, принятия решений и осуществления осознанного выбора в учебной и познавательной леятельности.

Работа с информацией:

- владение основными универсальными умениями информационного характера: постановка и формулирование проблемы; поиск и выделение необходимой информации, применение методов информационного поиска: структурирование визуализация информации; выбор наиболее  $\mathbf{M}$ эффективных способов решения задач в зависимости от конкретных условий; самостоятельное создание алгоритмов деятельности при решении проблем творческого и поискового характера;
- прогнозировать возможное дальнейшее развитие процессов, событий и их последствия в различных ситуациях;
- выбирать, анализировать, систематизировать  $\mathbf{M}$ интерпретировать информацию различных видов и форм представления;
- оценивать достоверность, запоминать и систематизировать информацию.  $\overline{\phantom{0}}$

Универсальные коммуникативные действия

Обшение:

- публично представлять результаты выполненной практической работы;
- выбирать формат выступления с учетом задач презентации работы.

Совместная деятельность (сотрудничество):

- понимать и использовать преимущества командной и индивидуальной работы при решении практических работ;
- выполнять свою часть работы с информацией, достигая качественного результата по своему направлению и координируя свои действия с другими членами команды.

## Универсальные регулятивные действия

Самоконтроль (рефлексия):

- владеть способами самоконтроля, самомотивации и рефлексии;
- учитывать контекст и предвидеть трудности, которые могут возникнуть при решении поставленной задачи, адаптировать решение к меняющимся обстоятельствам.

Предметные результаты включают в себя: освоенные обучающимися в ходе изучения учебного предмета умения специфические для данной предметной области, виды деятельности по получению нового знания в рамках учебного предмета, его преобразованию и применению в учебных, учебно-проектных и социально-проектных ситуациях, формирование научного типа мышления, научных представлений о ключевых теориях, типах и видах отношений, владение научной терминологией, ключевыми понятиями, методами и приемами. В соответствии с федеральным государственным образовательным стандартом общего образования основные предметные результаты изучения информатики в основной школе отражают:

- формирование информационной культуры; формирование представления о компьютере как универсальном устройстве обработки информации; развитие основных навыков и умений использования компьютерных устройств;
- формирование представления об основных изучаемых понятиях: программное обеспечение, операционная система, объекты файловой системы;
- иерархической - ориентироваться структуре файловой системы:  $\, {\bf B}$ записывать полное имя файла и папки (каталога), путь к файлу/папке;
- выполнять команлы нал объектами файловой системы:
- искать информацию в Интернете;
- запускать прикладные программы и завершать их работу;
- редактировать, форматировать - создавать.  $\overline{M}$ сохранять текстовые документы;
- создавать и редактировать электронные таблицы;
- создавать компьютерные презентации, включая текстовую и графическую информацию;
- иметь представление об основных единицах измерения информации;
- формирование умений формализации и структурирования информации, умения выбирать способ представления данных в соответствии с поставленной задачей — текст, таблицы, схемы, графики, диаграммы, с

использованием соответствующих программных средств обработки данных;

– формирование навыков и умений безопасного и целесообразного поведения при работе с компьютерными программами и в Интернете, умения соблюдать нормы информационной этики и права.

## **Содержание программы курса внеурочной деятельности**

## **1 учебный год**

1. Клавиатура. Назначение клавиш.

2. Программное обеспечение персонального компьютера. Объекты файловой системы.

3. Технология работы в текстовом редакторе.

## **2 учебный год**

1. Технология создания презентаций.

2. Технология работы в электронных таблицах.

3. Сетевые технологии. Глобальная сеть Интернет.

**Раздел 1. Клавиатура. Назначение клавиш (3 часа)**

Группа клавиш. Назначение клавиш

Ввод информации в память компьютера. Клавиатура. Группы клавиш. Основная позиция пальцев на клавиатуре. Практическая работа «Закрепление навыков работы с клавиатурой»

Соло на клавиатуре. Слепой метод печати.

## **Раздел 2. Программное обеспечение персонального компьютера. Объекты файловой системы (2 часа)**

Компьютерные объекты. Программы и документы. Файлы и папки. Основные правила именования файлов.

Элементы пользовательского интерфейса: рабочий стол; панель задач. Мышь, указатель мыши, действия с мышью. Управление компьютером с помощью мыши. Компьютерные меню. Главное меню. Запуск программ. Окно программы и его компоненты. Диалоговые окна. Основные элементы управления, имеющиеся в диалоговых окнах.

## **Раздел 3. Технология работы в текстовом редакторе (29 часов)**

Организация рабочего места. Структура экрана. Панель инструментов. Режимы просмотра документов. Параметры страницы.

Ввод и редактирование текста. Команды для работы с текстовыми файлами. Облачные технологии: Редактирование текста в режиме поиска и замены.

Форматирование шрифтов и абзацев.

Оформление текста вставками. Списки-перечисления. Использование буквицы. Создание формул. Разбиение текста на колонки.

Таблицы. Форматирование таблиц. Создание таблицы. Вставка и удаление столбцов и строк. Обрамление таблицы. Стили таблицы. Сортировка данных таблицы. Объединение/разделение объединенных ячеек. Преобразование текста в таблицу и таблицы в текст. Изменение направления текста. Вычисления в таблицах.

Графические возможности в текстовом редакторе. Автофигуры. Значки.

Вставка изображения и видео из Интернет. Диаграммы. Объект Smart Art. Объект Надпись. Объект WordArt. Подложка. Снимок.

Шаблоны. Стилевое оформление.

Сервисные возможности. Колонтитулы. Нумерация страниц. Закладки. Перекрестные ссылки. Предметный указатель. Сноски. Создание оглавления.

Создание электронных форм.

Технология OLE. Объекты в технологии OLE. Связывание и встраивание объектов. Изменение связанного объекта. Внедрение объектов. Вставка объекта в виде значка.

Создание гипертекстового документа. Виды гиперссылок. Переход по гиперссылке на существующий документ. Вставка гиперссылки на место в текущем документе. Связь гиперссылки с новым документом.

Создание и печать стандартных и нестандартных документов.

## **Раздел 4. Технология создания презентаций (12 часов)**

Организация рабочего места. Структура экрана. Панель инструментов. Панель быстрого доступа. Лента панели инструментов. Контекстные инструменты. Кнопка вызова диалоговых окон. Режимы просмотра документов.

Команды для работы с файлами. Меню Файл. Сведения о документе.

Тонкости создания основы презентации. Создание слайда. Копирование и вставка слайдов. Повторное использование слайдов. Изменение макета слайдов. Добавление раздела. Оглавление. Направляющие для выравнивания объектов. Работа с линиями сетки и использование привязки к сетке. Перемещение объектов на задний/передний план. Добавление номеров слайдов или номеров страниц заметок, даты и времени. Изменение начального номера слайда. Темы. Макеты слайдов. Выбор темы при открытии мастера презентаций. Создание и сохранение пользовательской темы. Шаблоны. Создание шаблонов.

Использование объектов презентации и их анимация. Создание таблицы. Вставка графического объекта. Автофигуры. Объект Значки. Вставка фотографии. Диаграммы. Объект SmartArt. Объект Надпись. Объект WordArt. Объекты мультимедиа. Настройка параметров воспроизведения звука. Настройка параметров видео. Монтаж видео. Преобразование презентации в видеофайл. Виды гиперссылки. Использование гиперссылок в качестве навигации.

Настройка анимации графических объектов и слайдов. Вкладка Анимация. Параметры эффектов. Изменение порядка анимации. Смена слайдов. Вкладка Слайд-шоу. Настройка слайд-шоу. Режим онлайн-презентации через браузер. Запись слайд-шоу с закадровым текстов и настройкой времени показа слайдов. Отключение времени показа, речевого сопровождения и рукописного ввода. Настройка автоматической презентации.

## **Раздел 5. Технология работы в электронных таблицах (17 часов)**

Изучение начальных возможностей электронных таблиц. Структура экрана. Панель инструментов. Контекстные инструменты. Режимы просмотра документа. Раздел Окно вкладки Вид. Параметры страницы. Содержимое ячеек. Строка формул. Рабочее поле. Добавление и удаление строк и столбцов таблицы. Выделение столбцов, строк, блоков таблицы. Изменение ширины столбцов и высоты строк. Строка состояния. Создание документа. Сохранение созданного документа. Печать документа. Колонтитулы.

Заполнение и редактирование электронных таблиц. Редактирование таблиц в режиме поиска и замены. Перенос текста по словам. Выравнивание содержимого ячейки по высоте и ширине. Направление текста. Параметры текста. Объединение ячеек. Ввод чисел. Ввод формул. Знаки арифметических операций. Границы таблицы. Редактирование содержимого ячейки. Функции. Копирование/перемещение содержимого ячейки. Специальное копирование. Заполнение/удаление содержимого ячеек. Стили ячеек и таблиц.

Адресация в электронных таблицах. Относительная адресация. Абсолютная адресация. Смешанная адресация. Решение задач

Сортировка и фильтрация данных. Сортировка данных по одному ключу. Сортировка данных по нескольким ключам. Фильтрация данных.

Графические возможности в электронных таблицах. Построение диаграмм и графиков. Вкладка Макет. Вкладка Конструктор. Изменение размера диаграмм. Редактирование диаграмм. Изменение типа и параметров диаграммы. Графические объекты.

Построение сводных таблиц. Вставка сводной таблицы. Сводная диаграмма.

#### **Раздел 6. Сетевые технологии. Глобальная сеть Интернет. (5 часов)**

Архитектура локальной и глобальной вычислительных сетей. Сервисы глобальной сети Интернет. Защита информации. Правовой аспект. Топология сети.

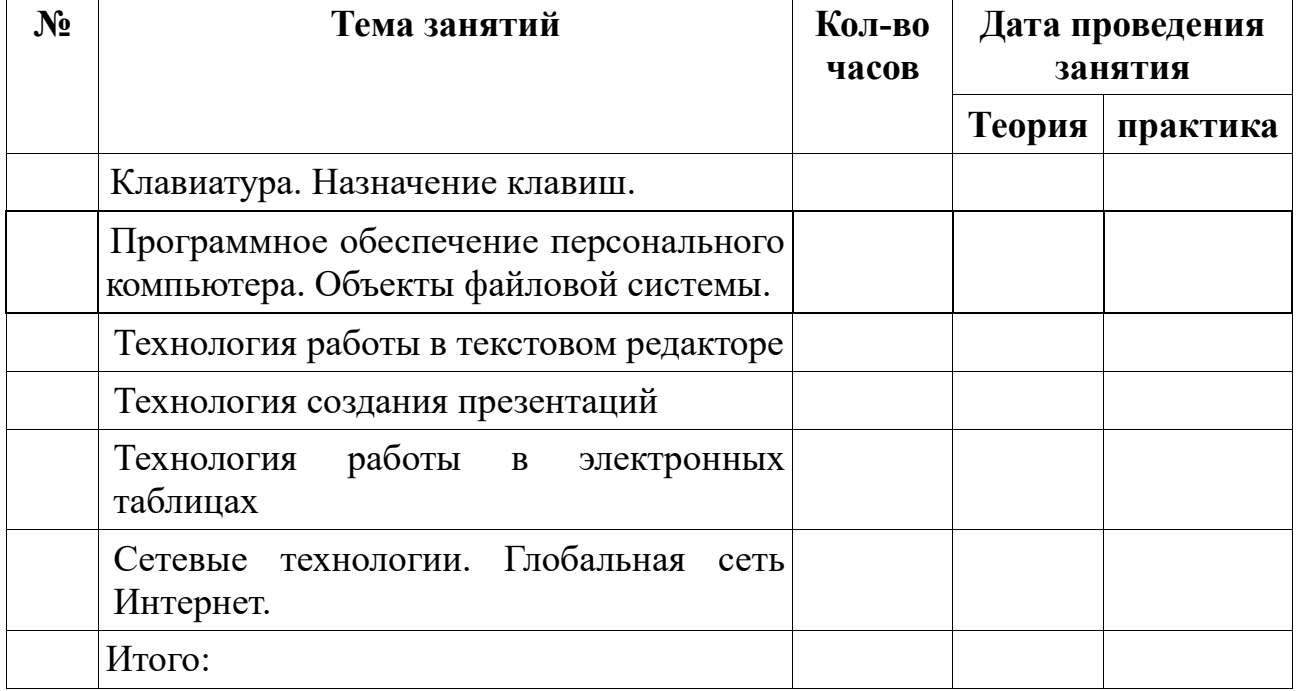

## **Учебно-тематический план**

# **Поурочное тематическое планирование**

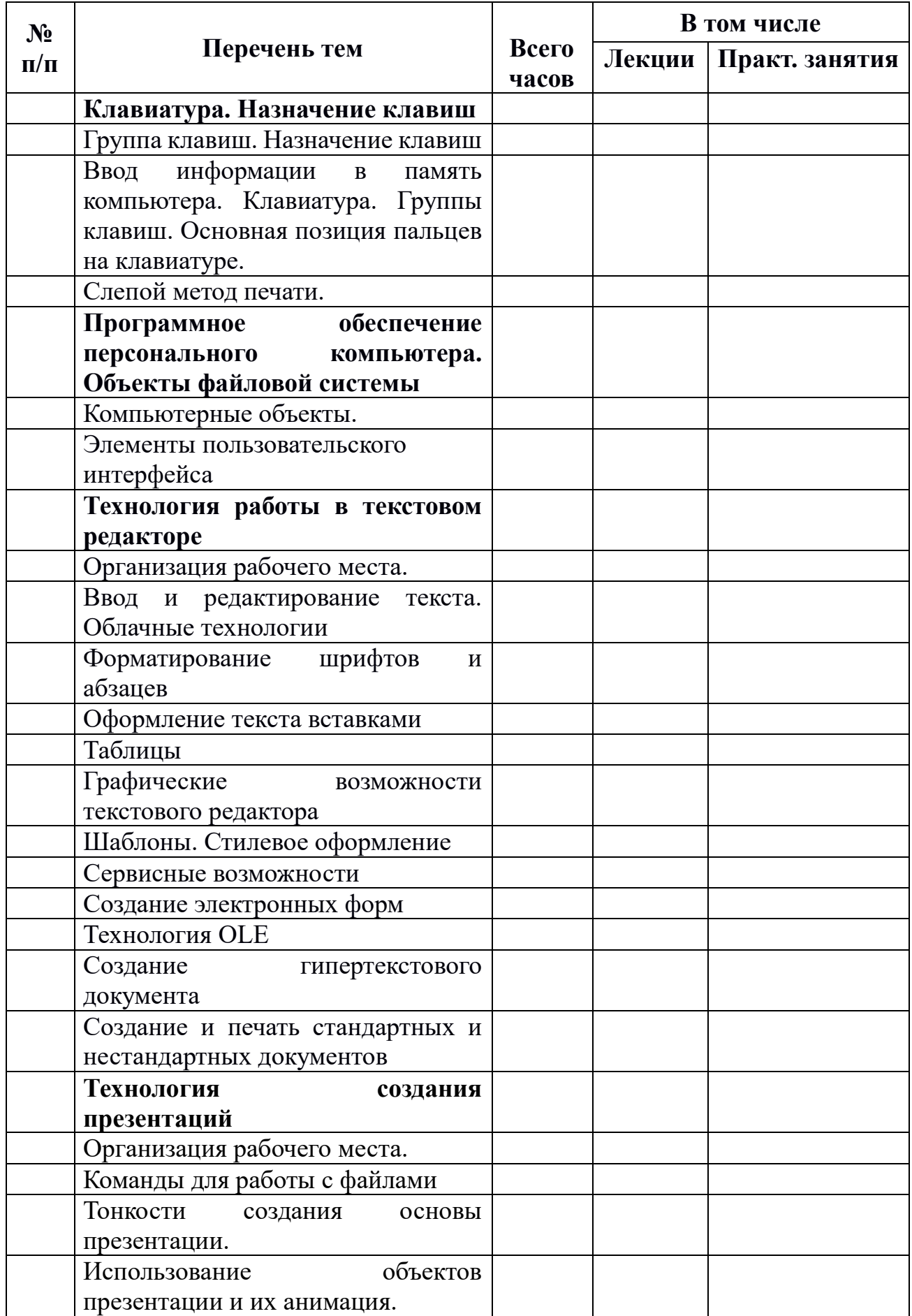

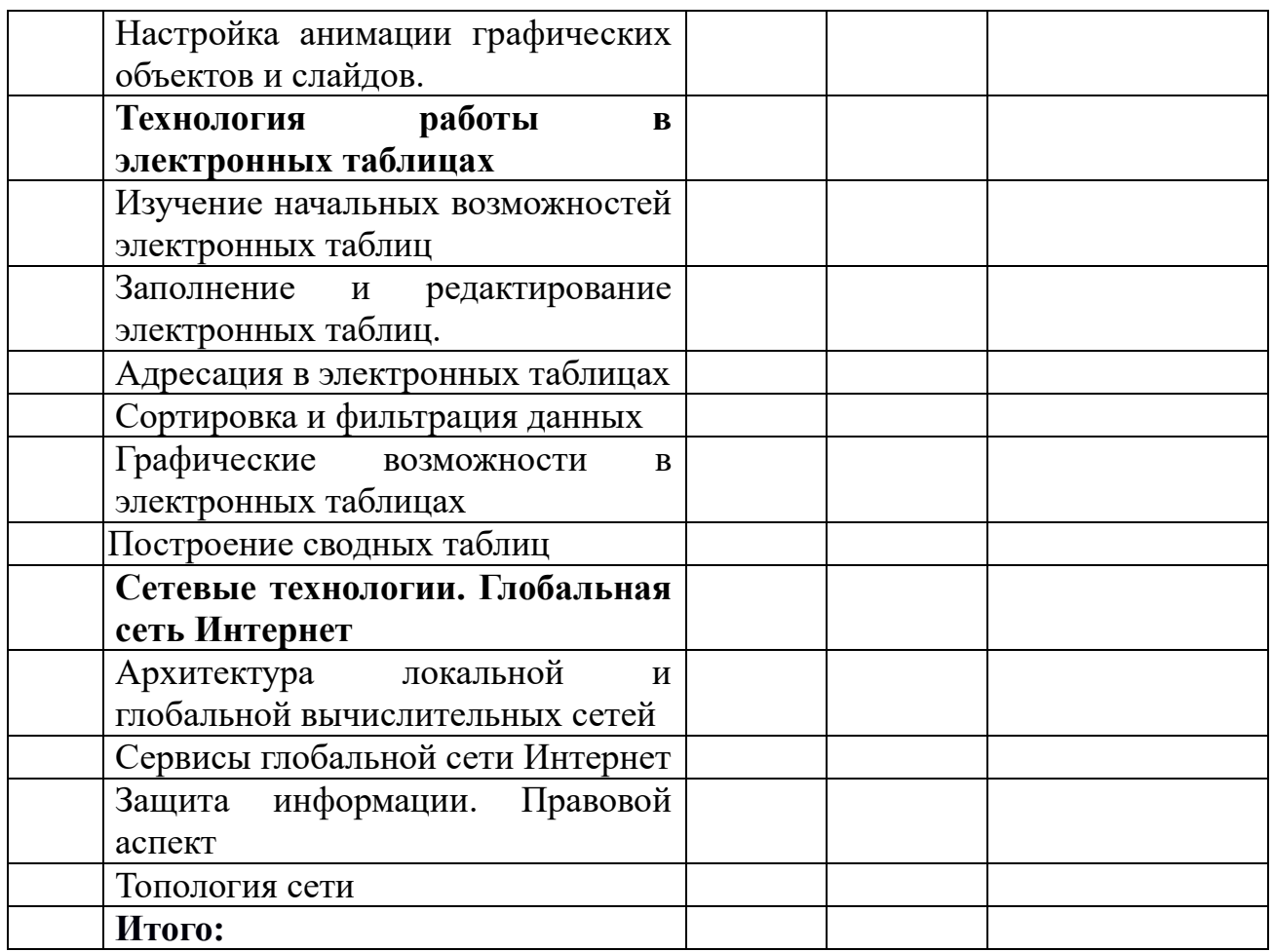

## **Учебно-методическое обеспечение**

- 1. Технология работы в Microsoft Word 2019 и Microsoft PowerPoint 2019: учебное пособие / М.А. Кожура. — M.: OOO «Сам Полиграфист», 2022. – 204 с. : ил. (Среднее образование).
- 2. Авторские разработки Кожуры М.А. Практикум по технологии работы в LibreOffice 7.
- 3. Кожура М.А., Туякбасарова Н.А. Технология работы в Microsoft Excel 2007. – Курск: Издательство Курского института менеджмента, экономики и бизнеса, 2014 – 202 с.

## **Перечень средств ИКТ, необходимых для реализации программы**

*Аппаратные и программные средства:*

- Персональные компьютеры;
- Мультимедиа-проектор;
- Интерактивная доска;
- OC Linux, OC Windows 7;
- Улучшенный текстовый редактор Kate;
- LibreOffice 7, MS Office 2016, OpenOffice 4.

## Приложение

#### Образцы заданий и практических работ к занятиям

1. Клавиатура . Назначение клавиш

Задание 1. Наберите текст по образцу в текстовой редакторе Блокнот (Kate).

 $1, 2, 3, 8, ?$ ,  $\langle . \rangle$  (),  $N_2 \# N_2 \# N_2$ , : , ; , % ... ,,, {}, [,.,] ; { & & & }; [##@##@##] \ \ / 1.  $1/ \langle 1.5.6.7 \rangle$ ,  $\langle$ \*\*,##, @ @  $\rangle$  ===, +++, ---

 $2^{\circ}$ Напишите слова:

год гол гон гоп код как.

еда еле нож над.

шар шла ура эра уже шуп цеп

зал зло зов зав йог ход газ дно еле цуг.

 $\overline{3}$ . Наберите следующий текст, соблюдая все знаки препинания:

Акула плыла Влево; ажурный ГАЗОН зеленел? Жокей ехал вправо! У Пэра пропала кепка: !!! В ванну Попала ВОДА, паук шел в дозор?

ДЕКАН ПоЕхАл в аул###;

царевна пропадала «Дважды»

№2 кожаный лев Рыл ХоД: ?: !: папой овладела хандра эшелон шел на вокзал.

@ @ @ генерал ### доверху %%% географ &&& аккорд << озон>> кошка//??? \\\ ||| гепард \*\*\* ^ ^ ^лев

Задание 2. С помощью специальных знаков создайте следующее изображение

```
##\frac{1}{1} \frac{1}{1}/ # # \
    @ @\wedge|>> - << /#
 #########
                    #
           #
                     #
#
      ##
     ##
#
                      #
 #
                    #
      ##
    ############
```
*2. Программное обеспечение персонального компьютера. Объекты файловой системы*

**Задание 1.** Создайте дерево каталогов

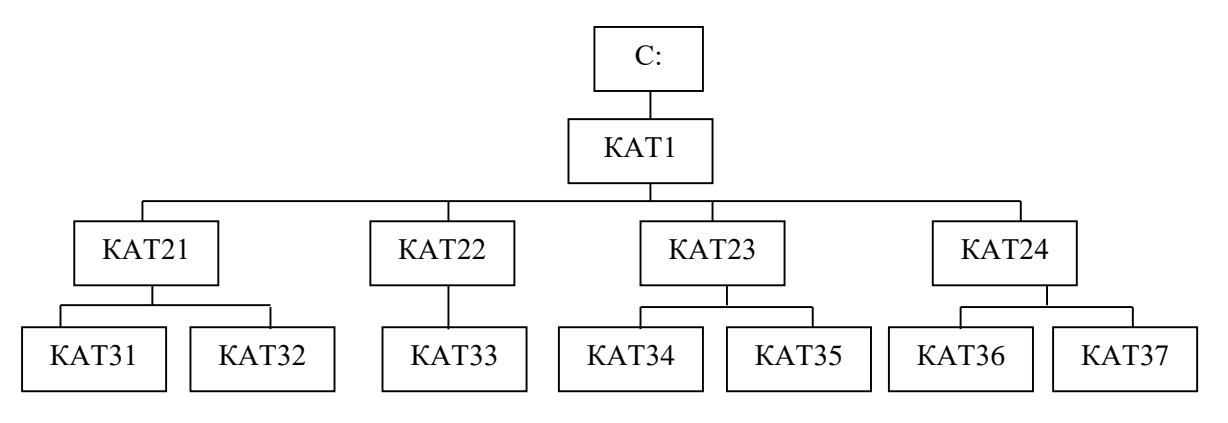

**Задание 2**. Создайте файлы в папках из *Задания 1* в следующей последовательности.

- 1. В папке КАТ1 создать файл Письмо.txt.
	- a. Для этого откройте папку КАТ1;
	- b. Щелкните в пустом месте экрана правой кнопкой мыши
	- c. Выберите команду *Создать, Текстовый документ.*
	- d. Задайте имя появившемуся документу *Письмо.txt.*
- 2. В папке Кат21 создать файл Документ1.dосх
	- a. Для этого откройте папку КАТ21;
	- b. Щелкните в пустом месте экрана правой кнопкой мыши
	- c. Выберите команду *Создать, Документ Microsoft Office Word.*
	- d. Задайте имя появившемуся документу*Документ1.docx*
- 3. В папке Кат 23 создать файл Бюджет.xlsx
	- a. Для этого откройте папку КАТ23;
	- b. Щелкните в пустом месте экрана правой кнопкой мыши
	- c. Выберите команду *Создать, Лист Microsoft Office Excel.*
	- d. Задайте имя появившемуся документу *Бюджет.xlsx*
- 4. В папке Кат24 создать файл Реклама.bmp
	- a. Для этого откройте папку КАТ24;
	- b. Щелкните в пустом месте экрана правой кнопкой мыши
	- c. Выберите команду *Создать, Точечный рисунок.*
	- d. Задайте имя появившемуся документу *Реклама.bmp*

*По аналогии создайте документы в соответствующих папках:*

- 5. В папке КАТ21 создать файл Брошюра.docx
- 6. В папке КАТ22 создать файл Задание.txt
- 7. В папке КАТ23 создать файл Программа.docx
- 8. В папке КАТ24 создать файл Смета.xlsx
- 9. В папке КАТ 31 создать файл Статья.docx
- 10. В папке КАТ32 создать файл Бланк.txt.
- 11. В папке КАТ33 создать файлы Записка.docx, Приказ.docx
- 12. В папке КАТ34 создать файл Расчет.xlsx
- 13. В папке КАТ35 создать файл Задача.xlsx
- 14. В папке КАТ36 создать файл Картина.bmp
- 15. В папке КАТ37 создать файл План.xlsx

## ТЕМА № 3.1 «ОРГАНИЗАЦИЯ РАБОЧЕГО МЕСТА»

Упражнение №1. Закрепление навыков работы с текстовым редактором.

1. Загрузите текстовый редактор MS Word 2019.

2. Ознакомьтесь с видом окна. Изучите ленту инструментов. Перейдите из одной вкладки в другую.

3. Откройте вкладку Вид, установите Масштаб изображения По ширине страницы, подключите Линейку, если она не отображается на экране. Какой способ изменения масштаба вы еще знаете? \_\_\_\_\_\_\_\_

4. Перед началом работы нам необходимо настроить все параметры для удобства оформления документа. Добавьте следующие команды на панель быстрого доступа, а лишние удалите. Выполните команду Файл, Параметры Word, перейдите на вкладку Панель быстрого доступа.

После настройки панель быстрого доступа должна иметь команды:

1. Созлать

5. Отменить ввод.

6. Предварительный просмотр

- 2. Открыть
- 3. Сохранить

7. Печать

4. Повторить ввод

Найдите еще несколько способов настройки панели быстрого доступа, 5. опишите их.

Самостоятельно изучите все вкладки окна Параметры Word. Что еще 6. можно настроить с ее помощью. Сделайте вывод

Определите Параметры страницы документа. Перейдите на вкладку 7. Макет, раздел Параметры страницы, кнопка Вызова диалоговых окон. В появившемся окне установите поля: левое - 3 см, правое - 1,5 см, верхнее и нижнее - 1,3 см, Ориентация - книжная, Применить - ко всему документу. Перейдите на вкладку Размер бумаги, установите формат листа А4, ОК.

Найдите еще один способ настройки параметров страницы и установки ориенташии листа.

Откройте файл Секреты Bios.docx (см. Приложение 1 или сайт автора 8. mkogura.ru). Для этого используйте кнопку **Открыть** на панели быстрого доступа или выполните команду Файл, Открыть. Затем выберите Съемный диск с нужными файлами.

Исследуйте строку состояния. Определите количество страниц , число 9. слов, и режим работы в текущем документе.

Найдите в документе описание шестого раздела (передвигайтесь по  $10.$ документу, используя полосы прокрутки), определите номер страницы, на которой он находится

Установить режим Структура отображения документа с помощью 11. вкладки Вид, Режимы просмотра документа.

12. Установите курсор в строку Часть I. Нажмите на кнопку «-» (на панели инструментов), что произошло инструментов), что произошло кнопку  $\langle\langle +\rangle$ , что изменилось?

Стоит обратить внимание на то, что каждый заголовок в документе имеет свой уровень (например, заголовок *Введение* имеет уровень 1, *Часть I* – уровень 2). Номера уровней для заголовков устанавливает пользователь, для того чтобы текстовый редактор мог безошибочно построить автоматическое Оглавление<sup>1</sup>, а также для удобства чтения только заголовков документа исключая текст.

13. Установите курсор на слово *Введение* и нажмите минус, весь текст документа кроме *Приложения* свернется, оставив только заголовки. Уровень 1 является родительским (имеет наивысший приоритет), все остальные являются дочерними относительно него, а значит, он может сворачивать текст, заголовки которых стоят на других уровнях и являются его подуровнями. Аналогично можно сказать об уровне 2, так как он является родительским по отношению к уровню 3,4 и т.д.

14. На панели инструментов находятся кнопки,  $\bullet \bullet \bullet \bullet$  - которые позволяют изменять структуру документа перетаскивая кнопки + и – в другую его часть.

15. Установите курсор на заголовок *Часть III* и нажмите кнопку «вверх» на ленте инструментов. Что произошло с текстом документа?

. Повторите команду 2 раза. Что изменилось?

нажмите кнопку «вниз». Что произошло с текстом абзаца?

16. Верните заголовок в его первоначальную позицию при помощи кнопки «вниз»

17. Закройте режим *Структуры* документа (кнопка **Закрыть режим структуры** на ленте инструментов).

18. Откройте документ в режиме *Чтения* одним из известных вам способов. Этот режим очень удобен для чтения текста тем, что здесь не отображаются панели инструментов, можно выделить необходимый нам фрагмент текста любым цветом, убрать поля, отображать один или несколько листов на экране и т.д.

19. Чтобы найти интересующее вас место в тексте документа нужно выполнить команду **Сервис, Найти** и в появившейся панели *Навигатор* в строке *Найти* внести нужное слово, скажем, *Часть III*. Перемещайтесь по найденным фрагментам.

20. Закройте режим чтения, воспользуйтесь кнопкой *Esc* на клавиатуре.

## **ТЕМА №3.2 «ВВОД И РЕДАКТИРОВАНИЕ ТЕКСТА. КОМАНДЫ ДЛЯ РАБОТЫ С ТЕКСТОВЫМИ ФАЙЛАМИ»**

## **Упражнение №1**

**.** 

1. Создайте в своей папке папку *Практическая работа №2*;

2. Запустите текстовый редактор MS Word;

3. Сохраните новый документ с именем **WebMoney***;*

<sup>1</sup> Эта тема будет рассмотрена в дальнейшем.

4. Подключите режим непечатных символов для наглядного отображения начала и конца абзацев, а также количества пробелов между словами. Кнопк: на вкладке Главная, Абзац.

5. Наберите приведенный ниже текст, не исправляя ошибки;

Самой популярной электроной платежной системой в РуНете является WebMoney. Система WebMoney появилась еще в 1998 году. С помощью этой системы люди не только покупают программы и книжки в Интернете, но еще и используют для оплаты различных услуг (за Интернет, за электричесво, за газ) и даже заказывают бытавую технику, авиабилеты и др.

Платежная система WebMoney чем-то похожа на банковский счет которым можно управлять через Интрнет с помощью спецеальной программы. Все что вам нужно это создать так называемый Кошелек который будет иметь свой 12-значный номер счета атличный от других пользователей. Например, 731129342290. Этот номер называется – Идентификатор (в РуНете этот кашелек называется Вебмани-идентификатором или сокрашенно ВМИЛ, по английски - WMID)

6. Выполните команду Сохранить (не забывайте периодически сохранять Ваш документ во избежание потери информации).

7. Исправьте синтаксические и орфографические ошибки в тексте. Испробуйте все известные способы и опишите их:

- $a.$  $\mathbf{b}$ .
- $c.$

8. Добавьте пустую строку после слов авиабилеты и др. и наберите недостающий текст:

## Преимущества этой системы:

За все денежные переводы автоматически взимается очень маленькая комиссия в размере 0,8% от суммы перевода;

Стать пользователем системы WebMoney бесплатно может любой человек, имеющий компьютер с выходом в Интернет.

#### 9. Нажмите Сохранить.

10. Опишите отличие команд Сохранить и Сохранить как:

<sup>11.</sup> Добавьте две новые страницы. Для этого установите курсор в конец документа.

- 12. Воспользуйтесь вкладкой **Вставка, Разрыв страницы**. Выполните команду дважды. В результате Ваш документ будет содержать 3 страницы, в чем Вы можете убедиться, посмотрев в строку состояния.
- 13. Выделите полученный текст.
- 14. Выполните команду **Копировать** с вкладки **Главная**.
- 15. Переместитесь на 2 лист и подайте команду **Вставить**.
- 16. Переместитесь на 3 лист и подайте команду **Вставить**.

**Упражнение №2.** Наберите следующий текст по образцу, копируя повторяющиеся слова и строки с помощью мыши или через вкладку **Главная** по команде **Копировать, Вставить**.

- 1. Создайте новый документ по команде кнопка **Файл, Создать, Новый документ, ОК.**
- 2. Сохраните его с именем *Мы вместе.docx* в папке *Практическая работа №2***.**
- 3. Наберите первую строку текста: *The more we are together*.
- 4. Выделите слово *together*, щелкните правой кнопкой мыши по выделенному слову. Выберите команду **Копировать**.
- 5. Установите курсор в новую строку и в контекстном меню нажмите **Вставить**  слово дважды.
- 6. Выделите первую строку.
- 7. Нажмите клавишу *Ctrl***,** и не отпуская ее перетащите выделенный текст в новую строку.
- 8. Напечатайте остальной текст, используя команды копирования и перетаскивания текста.

The more we are together, Together, Together, The more we are together, The happier we'll be. For your friends are my friends, And my friends are your friends, The more we are together, The happier we'll be.

1. Нажмите **Сохранить**.

2. Замените слово *more* на *less* при помощи вкладки **Главная, Заменить**. Ехал Грека через реку,

Видит Грека в реке рак,

Сунул Грека руку в реку,

Рак за руку Грека цап.

- 3. Скопируйте эту поговорку и с помощью режима вставки и замены (клавиша *Insert* на клавиатуре), замените *Грека* на *Гришу*.
- 4. Сохраните созданный документ.

## **ТЕМА №3.3 «ФОРМАТИРОВАНИЕ ШРИФТОВ И АБЗАЦЕВ»**

**Упражнение №1.** Наберите текст по образцу, соблюдая следующие параметры *Шрифта* и *Абзаца*.

- 1. Установите для первого абзаца Выравнивание по Центру, размер Шрифта 22 пт., Тип шрифта – Arial, Начертание - жирный курсив.
- 2. Определите параметры второго абзаца: Отступ слева 9 см., Тип шрифта Arial Narrow, размер – 14 пт., начертание – жирный, Выравнивание – По ширине.
- 3. Третий абзац имеет параметры: Тип шрифта BookMan Old Style, размер 20 пт., Начертание – курсив, Отступ абзаца слева – 3 см., справа – 4см., Выравнивание – По ширине.
- 4. Параметры четвертого абзаца: Тип шрифта Georgia, Начертание полужирный курсив, Размер – 14 пт., Отступ первой строки – 1,25 см., отступ абзаца справа – 8 см., Выравнивание – По ширине.
- 5. Выделите весь текст и установите Интервал абзаца Перед 12 пт., После 6 пт.
- 6. Сохраните работу с именем *Упражнение №3.docx* в папке *Практическая работа №3.***<sup>2</sup>**

# *Это интересно!*

**...Изобретено необычное кресло, определяющее позу, которую принимает человек, садясь в кресло.**

*Теперь мамам и папам не придется часами убеждать своих чад в том, что сутулиться вредно. Американские* 

*специалисты изобрели необычное кресло, оно умеет определить позу, которую принимает человек, садясь в кресло. И если она не соответствует запрограммированной, раздается громкий сигнал.* 

**Упражнение №2.** Создайте документ по образцу. Используйте диалоговое окно *Шрифт* для создания надстрочных и подстрочных символов. Сохраните его в папке *Практическая работа №3* с именем *Упражнение №5.docx.*

*Это Тригонометрическое уравнение*

**.** 

<sup>2</sup> Все последующие упражнения сохраняйте в папке Практическая работа №3

 $\sin^2 x - 3\sin x \cos x + 2\cos^2 x = 0$ 

А это Показательное уравнение

 $5^{2x} - 3*5^{x} * 7^{x} + 2*7^{2x} = 0$ 

## А вот это Логарифмическое уравнение

Lg<sup>2</sup>x-3lgx lg(2x-1)+2lg<sup>2</sup>(2x-1)=0

 $z_{1*}z_2 = r_1*r_2(\cos(b_1+b_2)+i \sin(b_1+b_2)) - a$  это просто уравнение с тремя неизвестными

#### ТЕМА 3.4 «ОФОРМЛЕНИЕ ТЕКСТА ВСТАВКАМИ»

#### Упражнение №1. Создайте многоуровневый список.

- 1. Откройте текстовый редактор.
- 2. Сохраните новый документ с именем Упражнение № 4. docx в папке Практическая работа №4.
- 3. Наберите текст по образцу
- 4. Вылелите текст.
- Абзан. 5. Перейдите Главная. H<sub>a</sub> вкладку раздел Многоуровневый список.  $1.1 -$
- 6. В контекстном меню выберите наиболее подходящий вариант и примените его к выделенному тексту.
- 7. Выделите абзацы: Белгород Ярославль. Сдвиньте текст вправо с помощью кнопки Увеличить отступ в разделе Абзац.
- 8. Аналогичную операцию проделайте с абзацами: Владивосток -Благовещенск.

## 1. АИФ Центральная Россия

- 1.1. Белгород
- 1.2. Владимир
- 1.3. Иваново
- $1.4.$  Kypc $\kappa$
- 1.5. Ярославль
- 2. АИФ Лальний Восток
	- 2.1. Влаливосток
	- 2.2. Хабаровск
	- 2.3. Благовещенск

Упражнение №2. Создайте следующие формулы. Используйте кнопку Уравнение на вкладке Вставка.

$$
1. \lim_{x \to \infty} \frac{x - \sqrt{9x^4 + 2x^3}}{x^2 - 3x + 1} = \lim_{x \to \infty} \frac{x^2 \left(\frac{1}{x} - \sqrt{9 + \frac{2}{x}}\right)}{\left(1 - \frac{3}{x} + \frac{1}{x^2}\right)x^2} = \lim_{x \to \infty} \frac{\frac{1}{x} - \sqrt{9 + \frac{2}{x}}}{1 - \frac{3}{x} + \frac{1}{x^2}} = \frac{0 - \sqrt{9 + 0}}{1 - 0 + 0} = -3
$$

- 2.  $tg(x \pm \alpha) = \frac{tgx \pm tga}{1 + s x \pm s a}$ 1−*tgx*·tgα
- **3.**  $cos\alpha cos\beta = -2sin\frac{\alpha+\beta}{2}sin\frac{\alpha-\beta}{2} = 2sin\frac{\alpha+\beta}{2}sin\frac{\beta-\alpha}{2}$

## **ТЕМА 3.5. «ТАБЛИЦЫ»**

**Упражнение 1.** Создайте таблицу 3 в 1 по образцу. Используйте инструменты рисования. С помощью пера Раскрасьте внешние границы черным цветом, толщина линии 2,25 пт.

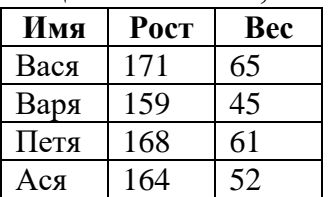

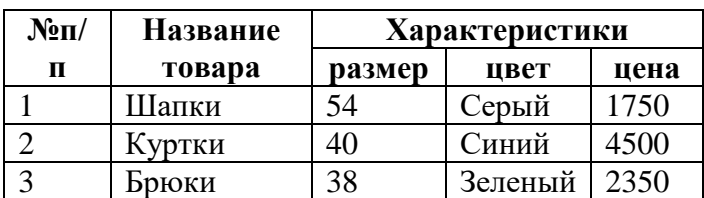

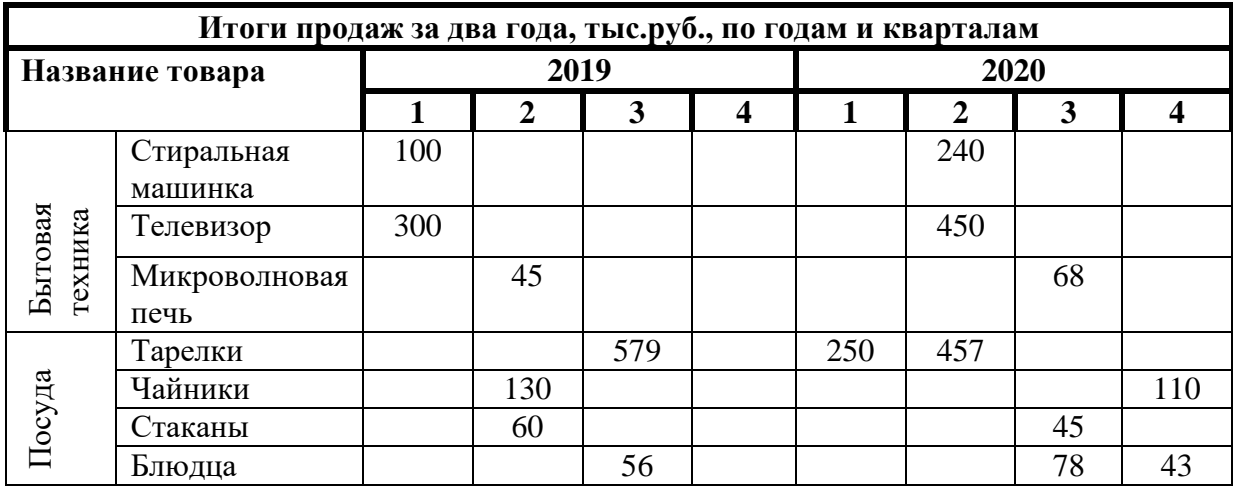

**Упражнение №2.** Оформите билет в театр имени М. Горького используйте таблицу.

**МХАТ**

.

Министерство культуры и массовых коммуникаций РФ

им. М.Горького

МХАТ им. М. Горького Тверской бульвар, 22

Основная сцена

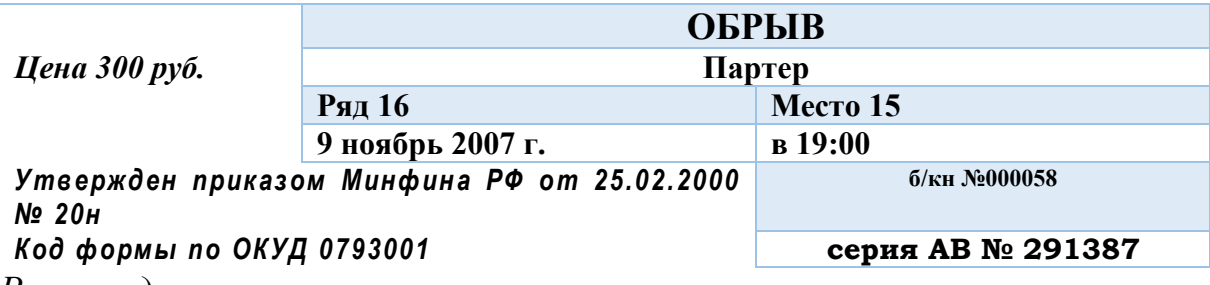

*Рекомендации:* 

- 1. Создайте таблицу размером 3х7;
- 2. Установите для первого столбца размер 4 см
- 3. Объедините необходимые ячейки;
- 4. Установите курсор в верхнюю левую ячейку;
- 5. Перейдите на вкладку **Вставка**, **Рисунки**;
- 6. В рабочей папке отыщите рисунок МХАТ.bmp**, ОК**;
- 7. Наберите текст;
- 8. Выделите таблицу, перейдите на вкладку **Конструктор, Границы, Нет границ.**
- 9. Определите стиль *Светлая заливка - Акцент 11* для таблицы**.**  Воспользуйтесь вкладкой **Конструктор.**

## **ТЕМА 3.6 «ГРАФИЧЕСКИЕ ВОЗМОЖНОСТИ MS WORD»**

**Упражнение №1.** Изобразите транспортную рекламу.

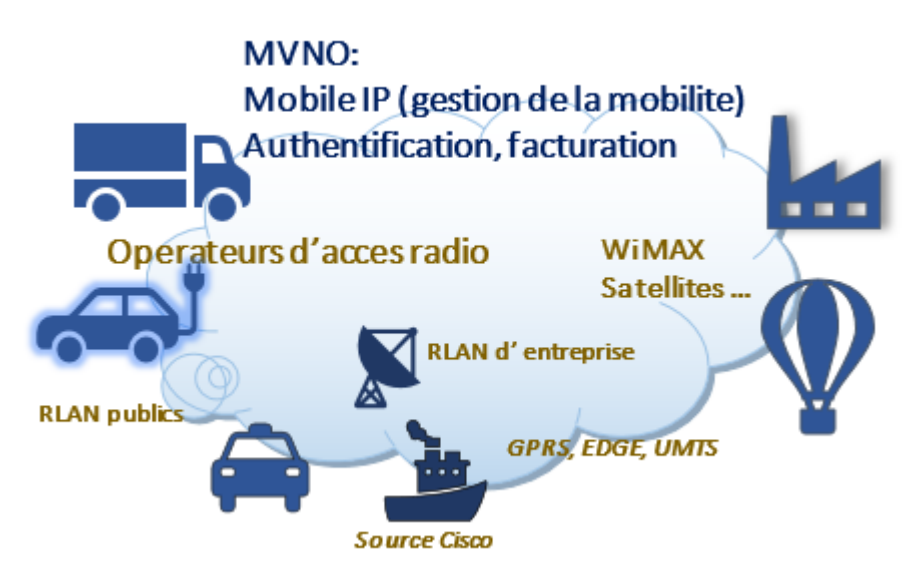

*Порядок выполнения работы:*

- 1. Вставьте *Выноску* Облако при помощи вкладки **Вставка**, **Фигуры**.
- 2. Определите для нее **обтекание** за текстом.
- 3. Примените к ней **стиль** Линейный градиент Акцент 5.
- 4. Установите **эффект тень** стиль 5.

5. Отыщите значки по образцу в библиотеке текстового редактора. Для этого откройте вкладку **Вставка**, раздел **Иллюстрации, Значки**.

6. Чтобы вставить рисунок достаточно нажать по нему правой кнопкой мыши, **Вставить**.

7. Определите обтекания для найденных рисунков.

8. Вставьте надписи, скройте у них рамки, впишите необходимый текст.

9. Перейдите на вкладку **Главная** выберите команду **Выделить**, **Выбор объектов.**

10. Выделите весь рисунок курсором мыши, начиная с верхнего левого угла. Все объекты должны выделиться.

11. Подайте команду **Группировать** на панели инструментов **Формат** или щелкните правой кнопкой мыши по выделенным объектам и в появившемся списке выберите **Группировка**, **Группировать**.

12. Нажмите *Esc* на клавиатуре, чтобы отменить выбор объектов.

**Упражнение №2**.Создайте диаграмму по образцу. Отобразите рост цен за кв. м. в городах России по квартально.

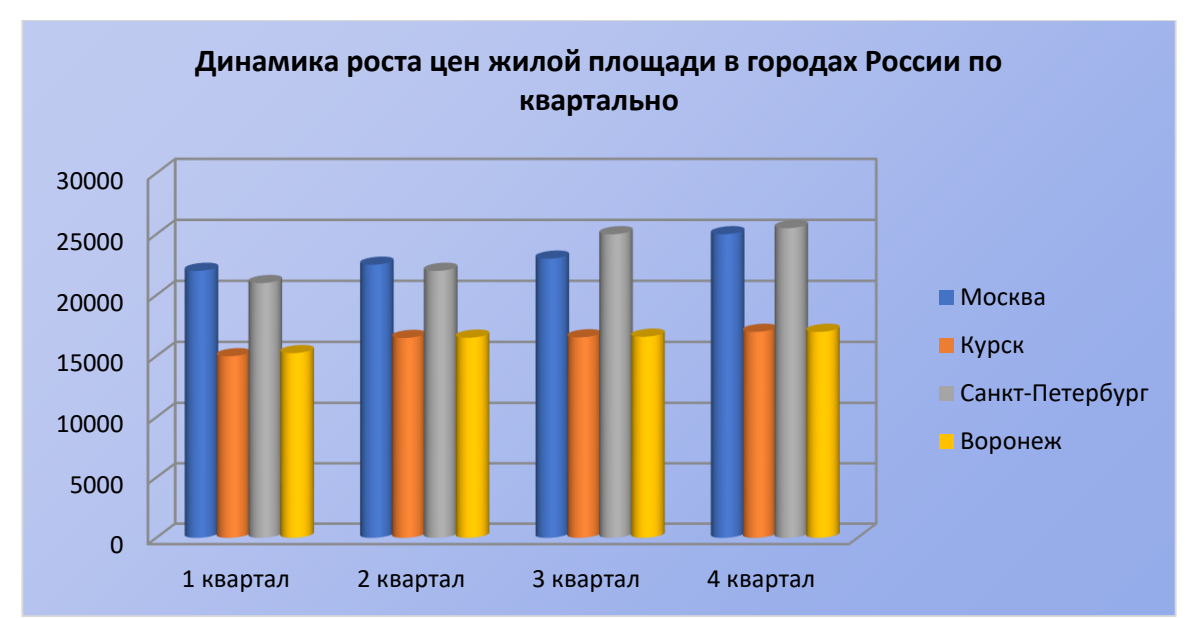

*Порядок выполнения работы:* 

- 1. Перейдите на вкладку **Вставка**, **Диаграмма**;
- 2. Выберите пункт **Гистограмма**, тип цилиндрическая с группировкой, **ОК**.
- 3. Откроется приложение электронной таблицы **MS Excel** со вставленной таблицей, на листе **MS Word** появится диаграмма, отображающая данные этой таблицы по четырем категориям.

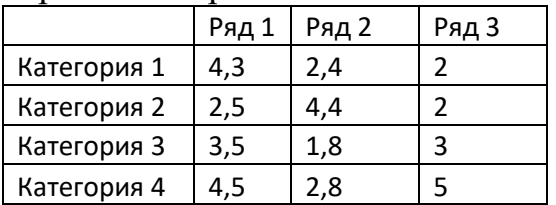

- 4. Измените таблицу как показано на рисунке. Для этого перейдите на вкладку **Конструктор** и выполните команду **Изменить данные**.
- 5. В приложении **MS Excel** измените таблицу следующим образом:

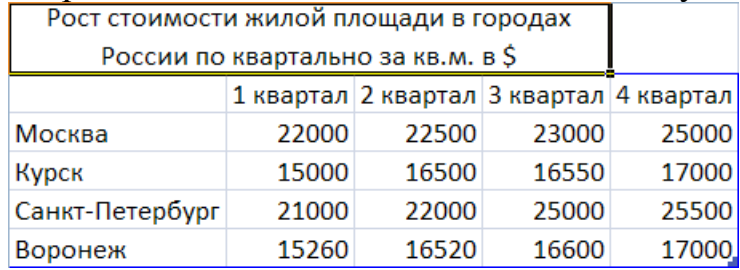

- 6. Закройте приложение **MS Excel**
- 7. Выделите диаграмму, перейдите на вкладку **Конструктор**, **Макеты диаграмм** *– макет 1*.
- 8. Измените название диаграммы.

1

## **ТЕМА № 3.7 «ШАБЛОНЫ. СТИЛЕВОЕ ОФОРМЛЕНИЕ»**

**Упражнение №1<sup>3</sup> .** Создайте шаблон бланка письма *Научно-исследовательский институт чародейства и волшебства (НИИЧАВО*), на основе уже готового шаблона**.**

<sup>3</sup> Если у вас отсутствует подключение к Интернет, воспользуйтесь шаблонами из папки Файлы для работы, находящимися на сайте автора по ссылке [http://mkogura.ru/top\\_menu/216-for-pupils](http://mkogura.ru/top_menu/216-for-pupils)

*Порядок выполнения работы:*

- 1. Выполните команду кнопка **Файл, Создать**.
- 2. Перейдите на вкладку *Письма***.**
- 3. Выберите из списка шаблонов **Бланк письма (нарисованная птичка)**.
- 4. Внесите следующие изменения в появившемся бланке:
	- a. Вставьте в область верхнего колонтитула Надпись с текстом (рис.3.7.1), уберите у надписи заливку и контур.
	- b. Закройте область верхнего колонтитула через вкладку **Работа с колонтитулами.**

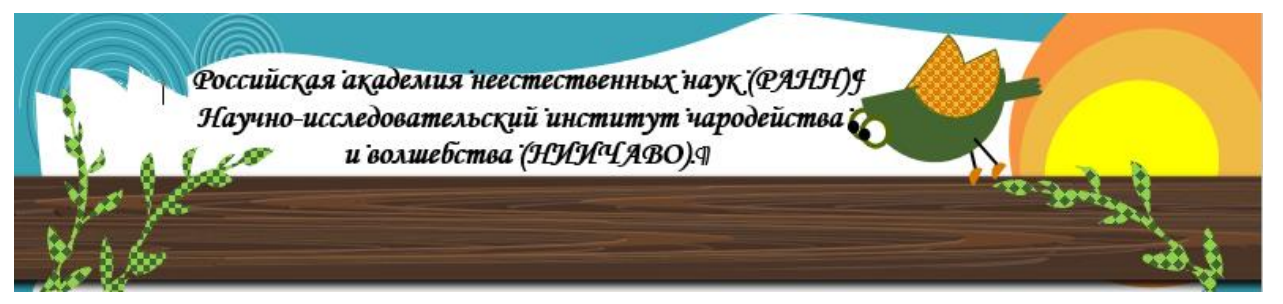

- 5. Внесите изменения в шаблон:
	- a. Сформируйте поля в заголовке: **Дата**

Должность Адрес получателя

b. В нижней части экрана, после поля *Имя отправителя* введите название организации отправителя и адрес:

## НИИЧАВО

102030 г. Ковров, ул. Восковых фигур, 13.

6. Сохраните созданный шаблон с именем **Бланк письма НИИЧАВО.dotх** в своей папке.

**Упражнение№2.** Напишите Письмо из НИИЧАВО Комбинату добрых услуг по обмену опыта работы, используя бланк, созданный в **Упражнении №1.** *Порядок выполнения работы:*

- 1. Выполните команду **Файл, Создать** (или откройте из Проводника свою папку и запустите соответствующий шаблон двойным кликом ЛКМ).
- 2. Перейдите на вкладку *Личные***.**
- 3. Откройте созданный вами шаблон *Бланк письма НИИЧАВО.dotх.*

**Важно!** Обратите внимание, что при открытии шаблона создается новый документ для заполнения (см. заголовок документа), сам же шаблон остается не тронутым, вы далее можете открывать его для создания других писем.

4. Впишите следующий текст письма по образцу: [Выберите дату]

Шамаханская Людмила Викторовна Исполнительный директор

Комбинат добрых услуг (КДУ) 505100 г. Кащеев, ул, Волшебная, 25.

## **Уважаемая Людмила Викторовна!**

Ученый секретарь НИИЧАВО Василий Пантелеевич Брыль направляет для ознакомления работу научного сотрудника института Андрея Феофановича Скороходова "О применении волшебной палочки в бытовых условиях" главному специалисту по совершенствованию и созданию Волшебных палочек Глебу Матвеевичу Лютикову и приглашает его принять участие в обсуждении этой работы на заседании Научно-технического совета НИИЧАВО. Заседание должно состояться 29 апреля 2009 года в 12 часов в зале заседаний НИИЧАВО по адресу г. Ковров, ул. Восковых фигур, 13.

С уважением, Сатанеев Валентин Сергеевич Специалист по черной магии НИИЧАВО 102030 г. Ковров, ул. Восковых фигур, 13.

5. Сохраните полученный документ с именем *Письмо комбинату добрых услуг.docx* в своей папке.

## **ТЕМА №3.8 «СЕРВИСНЫЕ ВОЗМОЖНОСТИ»**

Оформите диплом согласно требованиям оформления дипломных работ: пронумеруйте страницы, создайте предметный указатель, постройте оглавление, сноски и список литературы, колонтитулы и закладки.

**Упражнение № 1.** Создание титульного листа.

- 1. Откройте файл *Диплом.docx* из папки **Файлы для работы** (папку можно найти на сайте автора по ссылке http://mkogura.ru/top\_menu/216-for-pupils).
- 2. Для начала создадим два пустых листа: один для титульного, другой для оглавления. Для этого установите курсор перед словом *Введение*, перейдите на вкладку **Вставка**, раздел **Страницы**, **Разрыв страницы.**  Тем же образом создайте и вторую страницу.
- 3. Установите курсор на первую страницу, перейдите на вкладку **Вставка**, раздел **Страницы**, **Титульная страница**.
- 4. В появившемся списке выберите тип **lon (светлый)**.
- 5. Заполните следующие поля на титульном листе:

## **Название документа:** Диплом

**Подзаголовок документа**: Влияние ценностных ориентаций на формирование личности школьника

## **Автор**:

**Год**: 2022

## **Аннотация**:

## **Название организации**: Воронежский социальный институт

**Адрес организации**: Карла Маркса,15

## **Научный руководитель**: проф. Иванов И.И

**Примечание!** Титульный лист можно оформлять с помощью других настроек в зависимости от требований организации.

**Упражнение №2.** Создание нумерации страниц.

1. Нумерация страниц: перейдите на вкладку **Вставка**, раздел **Колонтитулы**, **Номер страницы**.

2. В открывшемся списке выберите *Внизу страницы, простой номер 2.*

3. Чтобы убрать номер страницы с титульного листа, но при этом не нарушить нумерацию просто щелкните дважды левой кнопкой мыши по номеру (1) на титульном листе.

*4.* В появившемся разделе **Работа с колонтитулами**, перейдите на вкладку **Формат** и поставьте галочку *Особый колонтитул для первой страницы.*

5. Удалите с помощью клавиши *Delete* номер страницы на титульном листе.

6. Дважды щелкните в пустом месте экрана.

## **Упражнение №3. Создание колонтитулов**

Колонтитулы можно создать разные: верхние, нижние, боковые. Нам предстоит создать верхний колонтитул только для нечетных страниц.

- 1. Чтобы создать колонтитул для нечетных страниц нужно
	- a. Перейти на вкладку **Макет**, раздел **Параметры страницы**;
	- b. Нажмите на кнопку вызова диалоговых окон.
	- c. В диалоговом окне *Параметры страницы* перейдите на вкладку *Источник бумаги;*
	- d. В разделе *Различать колонтитулы* установите галочку *четных и нечетных страниц, первой страницы.* **ОК**;
	- e. Откройте вкладку **Вставка**, раздел **Колонтитулы**, **Верхний колонтитул, Измените верхний колонтитул**.
	- f. Введите следующий текст: *Влияние ценностных ориентаций на формирование личности школьника*
	- g. Установите для заголовка тип шрифта Times New Roman, размер 11 пт, Начертание – курсив.
	- h. Дважды щелкните по рабочему листу;
	- i. Просмотрите документ и убедитесь, что верхний колонтитул есть на каждой нечетной странице.

**Упражнение №4**. Создание списка литературы.

- 1. Откройте документ *Диплом.docx*;
- 2. Перейдите на вкладку **Ссылки**, раздел **Ссылки и списки литературы**, **Вставить ссылку**;
- 3. В списке выберите команду *Добавить новый источник*;
- 4. В окне *Создать источник* установите галочку *Показать все поля списка литературы.*
- 5. введите следующую информацию:
	- a. Айвазян С.А. Енюкова С.А. Мешалкин Л.Д. Прикладная статистика основы моделирования и первичная обработка данных/ С.А. Айвазян, С.А. Енюков Л.Д. Мешалкин – М., 1983. – С.111-114

Заполните поля:

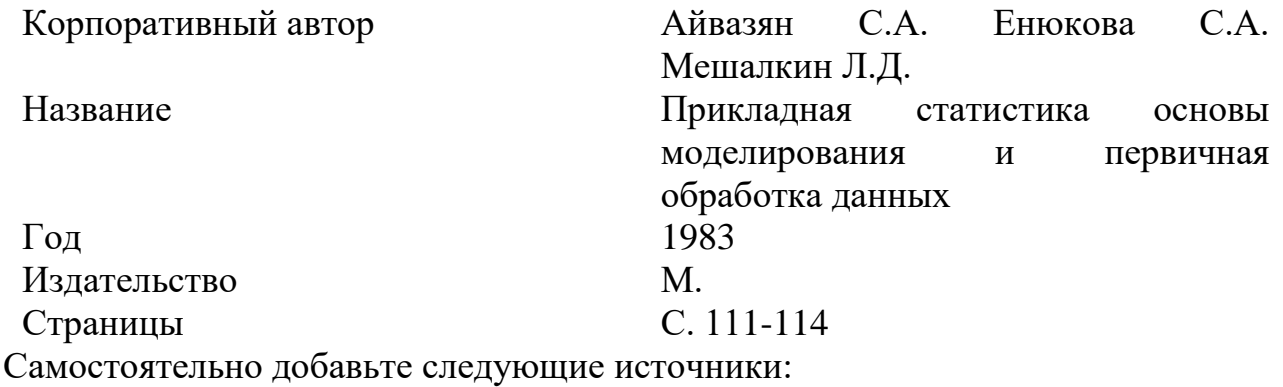

b. Бергер П. Понимание современности// Социс. – 1990. - №7. с.76-83

c. Бородкин Ф.М. Ценности населения и возможности местного самоуправления// Социс. – 1997. №1. с.98-110.

d. Динамика ценностей населения реформируемой России/Отв. ред. Н.И.Лапин, Л.А. Беляева. – М.,1996.

e. Кант И. Основы метафизики нравственности. Критика практического разума// Сочинения в 6-ти т.т. – М., 1965. т.4.

- 6. Создайте новую страницу в конце документа;
- 7. Выполните команду вкладка **Ссылки**, раздел **Ссылки и списки литературы, Список литературы**;
- 8. В появившемся списке выберите команду *Встроенный список литературы;*

**Упражнение № 5.** Создание сносок

1. Сноски:

*a.* Переместитесь на страницу 7. Отыщите с помощью пункта **Найти** вкладки **Главная** слова «либо отталкивают от них». Установите курсор после этих слов. Перейдите на вкладку **Ссылки**, **Сноски, Вставить сноску.** Внизу страницы, после цифры <sup>1</sup> введите [2] *с.76-83.* Установите размер шрифта - 11 пт.

b. В конце 7 страницы вставьте следующую сноску: [5] т.4.

c. Следующую сноску установите на странице 8 после слов «те или иные цели». *Сноска:* [4].

d. Стр.9 после слов «достижительные ценности». *Сноска*: [3] с.98-110.

e. Стр.11 после слов «никаких условий». *Сноска*: [1] С.111-114.

Упражнение №6. Построение предметного указателя.

- Теперь пора построить предметный указатель: 1.
	- а. Найдите в документе Глава I, пункт 1.1., выделите слова Ценностные ориентации. Перейдите на вкладку Ссылки, раздел Предметный указатель, Пометить элемент. В появившемся окне Определение элемента указателя в поле Основной исправьте выражение на именительный палеж и нажмите Пометить.
	- b. Проделайте ту же операцию со словами: *ценность* стр. 7 (2 абзац); Классификация ценностей стр. 8. п. 1.2.; терминальные или целевые ценности стр.8; достижительные ценности стр.9; двумерный полигон стр. 11: закон распределения стр.12:

2. Создайте новый лист в конце документа. Подпишите посередине Предметный указатель.

 $3.$ Перейдите на вкладку Ссылки, раздел Предметный указатель, Предметный указатель.

В появившемся окне в поле Форматы выберите Строгий.  $\mathbf{4}$ .

5. ОК.

Упражнение №7. Создание закладок. Закладки создаются в том случае, если необходимо вернуться к какому-либо фрагменту текста или определению позже.

1. Откройте документ Диплом. docx.

2. Перейдите на страницу 8, п.1.2. Типология ценностных ориентаций;

3. Вылелите этот заголовок:

4. Перейдите на вкладку Вставка, группа Ссылки, Закладка;

 $5. B$ строке Имя закладки введите ee название: «Типология ценностных ориентаций»;

6. Перейдите на титульный лист;

7. Чтобы проверить работает ли закладка, выполните команду Закладка на вклалке Вставка.

8. В списке выберите созданную закладку и нажмите команду Перейти.

9. Созлайте заклалки лля  $\Pi$ .  $1.3.$ Присвоив ИМЯ ей «Модели ценностных ориентаций», для рисунка 1. Кнопочная форма на стр.14.

Перейдите по очереди к этим закладкам  $10<sub>l</sub>$ 

Упражнение № 8. Создание оглавления.

1. Откройте документ Диплом.docx:

2. Присвойте следующие стили для заголовков документа:

- а. Введение:
- **b.** Заключение: Заголовок 1.
- с. Список литературы;
- d. предметный указатель;
- Заголовок 2 е. Глава I.

f. Глава II.

- д. Понятие и значение ценностных ориентаций
- h. Типология ценностных ориентаций
- і. Модели ценностных ориентаций

Заголовок 3

і. Метолика исследования

- k. Технология обработки данных
- l. Содержание и динамика ценностных ориентаций школьника
- 3. Установите курсор на 2 листе документа (он должен быть пустым);
- 4. Введите по середине заголовок *Оглавление*;
- 5. Перейдите на вкладку **Ссылки**, раздел **Оглавление**, группа **Оглавление**;
- 6. В появившемся списке выберите пункт **Настраиваемое оглавление**;
- 7. В окне **Оглавление** в поле **Форматы** установите *Изысканный,* **ОК**.
- 8. Перейдите к пункту 1.3., для этого наведите на него курсор в созданном Вами оглавлении, удерживая клавишу *Ctrl***,** щелкните ссылку.

## **ТЕМА 3.9 «СОЗДАНИЕ ЭЛЕКТРОННЫХ ФОРМ»**

**Упражнение №1.** Создание шаблона формы: Заказ продукции в кондитерской Лакомка, по образцу.

#### *Кондитерская «Лакомка» Полакомьтесь изысканными сладостями Заказ №*Место для ввода текста. Фамилия, заказчика Имя Место для ввода текста. Адрес поставки Место для ввода текста. Контактный телефон Место для ввода текста. Заказ: (отметьте галочками) **Пряный яблочный торт с изюмом и** грецкими орехами .<br>Кол-во: Место для ввода текста. Яблочно-миндальный чизкейк Кол-во: Место для ввода текста. Яблочный пирог с коричневым штрейзелем кол-во: Место для ввода текста. Срок исполнения Место для ввода даты. заказа Время: Место для ввода текста. *Заказ принял:* Выберите элемент. *Контактные телефоны: 8(4712) 4-58-12 Приятного аппетита!!!*

*Порядок выполнения работы:*

- 1. Выполните команду **Файл, Создать, Новый документ.**
- 2. Сохраните документ в формате \*.dotx.
- 3. Перейдите на вкладку **Вставка, Таблица.** Создайте таблицу размером 1х1.
- 4. Введите текст: Кондитерская Лакомка;
- 5. Установите для него параметры: Тип шрифта Monotype Corsiva, размер 24 пт., начертание полужирный;
- 6. В новой строке введите текст: Полакомьтесь изысканными сладостями и Заказ №;
- 7. Примените те же настройки, что и для названия, только размер шрифта 14 пт.
- 8. Вставьте рисунок *Эмблема Лакомки.bmp*, из папки **Файлы для работы**. Для этого перейдите на вкладку **Вставка**, **Рисунки;**
- 9. Примените к рисунку обтекание текстом**–Вокруг рамки** (вкладка **Формат (**Работа с рисунком)), установите **стиль** рисунка – **Скругленный прямоугольник.**
- 10.Выделите набранный текст, установите интервал между абзацами **Перед –** 6 пт (Вкладка **Главная,** раздел **Абзац,** кнопка вызова диалоговых окон).
- 11.Перейдите в новую строку, наберите следующий текст (рис.3.9.1) **-** *Заказ принял* **(**Тип шрифта Monotype Corsiva, размер – 14 пт., начертание полужирный**),**  *Контактные телефоны, Приятного аппетита!!!* **(**Тип шрифта Monotype Corsiva, размер – 12 пт., начертание полужирный**).** Примените необходимое выравнивание.
- 12.Установите курсор перед словами *Заказ принял*, и постройте таблицу размером 2х8.
- 13.Уменьшите немного размер первого столбца. Объедините ячейки 4,5,6 первого столбна.
- 14.Введите текст первого столбца, как показано на рисунке. Назначьте ему: размер 12 пт., начертание – Полужирный.
- 15.Пришло время вставить элементы формы. Очевидно, что для полей: Заказ №, Фамилия, Имя заказчика, Адрес, Телефон, Кол-во, Время, необходимо применить текстовый элемент электронной формы.
- 16.Установите курсор после слова *Заказ №;*
- 17.Перейдите на вкладку **Разработчик**, Раздел **Элементы управления**, кнопка **Текст;**
- 18.Нажмите в том же разделе кнопку **Свойства**.
- 19.В появившемся окне в поле **Название** введите текст *– Введите номер заказа*;
- 20.Установите курсор в ячейку второго столбца первой строки (Фамилия, Имя заказчика). Примените элемент управления *Текст*. В свойствах, в поле Имя введите текст: Введите Фамилию и Имя заказчика.
- 21.Повторите туже операцию для строк Адрес, Телефон заказчика, Кол-во, Время;
- 22.Установим элемент управления **Флажок** для выбора заказа;
- 23.Поставьте курсор в третью ячейку второго столбца;
- 24.Перейдите на вкладку **Разработчик**, Раздел **Элементы управления**, кнопка **Инструменты из предыдущих версий, Флажок;**
- 25.Щелкните дважды по вставленному элементу и в появившемся окне **Свойства флажка** установите – *Размер флажка – авто, Состояние по умолчанию – Снят*;
- 26.Вставьте рисунок *Торт1.bmp*. Определите для него **Обтекание текстом** по **Контуру**, назначьте стиль рисунку по своему усмотрению.
- 27.Введите текст по образцу (рис.1.9.8).
- 28.Проделайте туже операцию для остальных заказов. Для вставки рисунков воспользуйтесь рисунками *Торт2.bmp*, *Торт3.bmp*, из папки **Файлы для работы**.
- 29.В поле срок исполнения заказа установим элемент управления **Дата**;
- 30.Перейдите на вкладку **Разработчик**, Раздел **Элементы управления**, кнопка **Дата;**
- 31.Установите курсор после слов *Заказ принял* и установите элемент формы **Поле со списком;**
- 32.Нажмите на кнопку **Свойства**. В появившемся окне нажмите кнопку **Добавить**. Введите в поле *Краткое имя* – Косарева Ирина, **ОК**;
- 33.Таким же образом, добавьте еще две фамилии: Иванова Алина, Юркова Маргарита.
- 34.Выделите форму, перейдите на вкладку **Конструктор** (*Работа с таблицами*);
- 35.Примените стиль к таблице **Светлая заливка Акцент 2**
- 36.Снимите затенение объектов формы: для этого выполните команду вкладка **Разработчик** и в разделе **Элементы управления** нажмите на кнопку **Инструменты из предыдущей версии, Затенение полей формы.**
- 37.Осталось поставить защиту форме, чтобы активизировать ее элементы;
- 38.Перейдите на вкладку **Разработчик**, раздел **Защитить**;
- 39.Нажмите на кнопку **Ограничить редактирование**, **Ограничить форматирование и редактирование;**
- 40.Сохраните форму с названием **Кондитерская**, в свою папку как шаблон с расширением **.dotх.**
- **Упражнение №2.** Сделать три заказа в кондитерской Лакомка.
- 1. Откройте шаблон формы *Кондитерская.dotх* из папки;
- 2. Обратите внимание, что открывшаяся форма называется *Документ 1.docx*, это значит, что на базе шаблона формы можно создавать новые документы.
- 3. Заполните форму следующей информацией: Гражданин Баранов Иван Петрович заказал в кондитерской Лакомка Яблочный пирог с коричневым штрейзелем и просил доставить его к 10.00 15 марта 2008 года по адресу ул. Зеленая, 18. О доставке необходимо проинформировать его за 1 час, по телефону: 89202574565. Заказ приняла Косарева Ирина.
- 4. Сохраните документ в своей папке с именем *Заказ 1.docx*.
- 5. Снова откройте форму *Кондитерская.dotx.*
- 6. Заполните форму следующей информацией: Гражданка Конорева Ольга Викторовна собирается праздновать 20-летие дочери 20 января 2007, на которое приглашены 15 человек. Все гости очень любят сладкое. Чтобы они остались довольными, она решила, не поскупиться и заказать весь ассортимент Кондитерской по два торта каждого вида. Чтобы получился сюрприз для всех приглашенных, Ольга Викторовна просила доставить сладкое в 15.00 по адресу ул. Малиновая, 5. И просила информировать ее о доставке по телефону: 89032545712. Заказ приняла: Иванова Алина.
- 7. Сохраните документ в своей папке с именем *Заказ 2.docx*.

Откройте форму *Кондитерская.dotx* и заполните еще один заказ следующими данными: В детском саду по адресу ул. Перекальского, 15, в старшей группе решили отпраздновать Новый Год. Директор детского сада заказал в Лакомке 3 торта с изюмом и грецкими орехами, 1 яблочный пирог с коричневым штрейзелем, и 4 Яблочноминдальный чизкейка. И просил доставить их 27 декабря 2007 к 11.00, оставив свой контактный телефон 8321478661 продавцу принимавшему заказ (Юркова Маргарита). 8. Сохраните документ в своей папке с именем *Заказ 3.docx*.

## **ТЕМА 3.10 «ТЕХНОЛОГИЯ OLE»**

**Упражнение 1.** Копирование таблицы из Excel в Word. Рассчитайте заработную плату для работников предприятия.

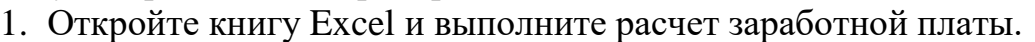

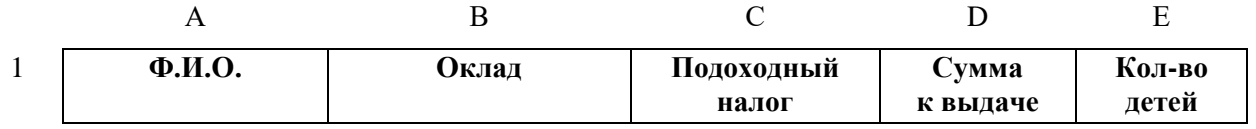

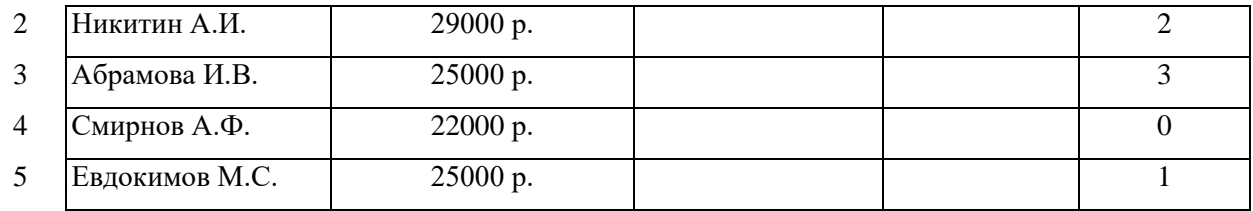

Подоходный налог исчисляется в размере 13% от облагаемой суммы. Облагаемая сумма равна окладу за вычетом 300 рублей на работающего и 300 рублей на каждого иждивенца. Сумма к выдаче равна окладу, уменьшенному на сумму подоходного налога.

2. Выделите таблицу и подайте команду *Копировать.*

Не заканчивая работу в MS Excel, откройте документ MS Word. Напечатайте заголовок таблицы *«Расчетная ведомость»,* выровняйте его по центру. Откройте новый абзац и подайте команду *Вставить -* таблица из буфера будет скопирована в документ.

3. Добавьте строку в таблицу, для чего нажмите клавишу табуляции, при этом курсор должен находиться в последней ячейке. Заполните новую строку по образцу:

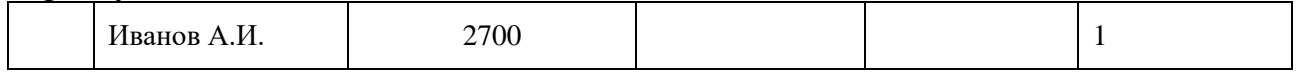

Так как скопированная таблица обрабатывается средствами MS Word а не MS Excel, то чтобы вычислить подоходный налог и сумму к выдаче надо установить курсор в ячейку С6 перейти на вкладку **Макет** (работа с таблицами) и воспользуйтесь командой *Формула.* Для расчета подоходного налога введите формулу =(В6-300-300\*Е6)\*13%. Для расчета суммы к выдаче- формулу =В6- С6.

4. Отформатируйте таблицу и сохраните ее в своей рабочей папке с именем *«Расчетная ведомость.docx».*

**Упражнение 2. Внедрение диаграммы из Excel в Word.** Сравните показатели курящих в 2019--2020 годах.

1.Откройте документ Word.

2.Напечатайте текст по образцу:

## **Курение среди взрослых. 2019-2020 г.**

| 70 КУРИЛЬЩИКОВ ОТ ЧИСЛЕННОСТИ НАСЕЛЕНИЯ СТАРШЕ ТЭ ЛЕТ |         |         |  |  |  |
|-------------------------------------------------------|---------|---------|--|--|--|
|                                                       | Мужчины | Женщины |  |  |  |
| Страны с низким доходом                               |         |         |  |  |  |
| Страны со средним доходом                             |         |         |  |  |  |
| Страны с высоким доходом                              |         |         |  |  |  |
| Россия                                                |         |         |  |  |  |

**(% курильщиков от численности населения старше 15 лет)**

3. Выделите текст и подайте команду **Копировать**

4. Не заканчивая работу в Word, откройте книгу Excel.

5. Активизируйте ячейку A1 и подайте команду **Вставить** - текст будет скопирован в книгу Excel.

6. Отформатируйте скопированную таблицу и постройте гистограмму по данным таблицы.

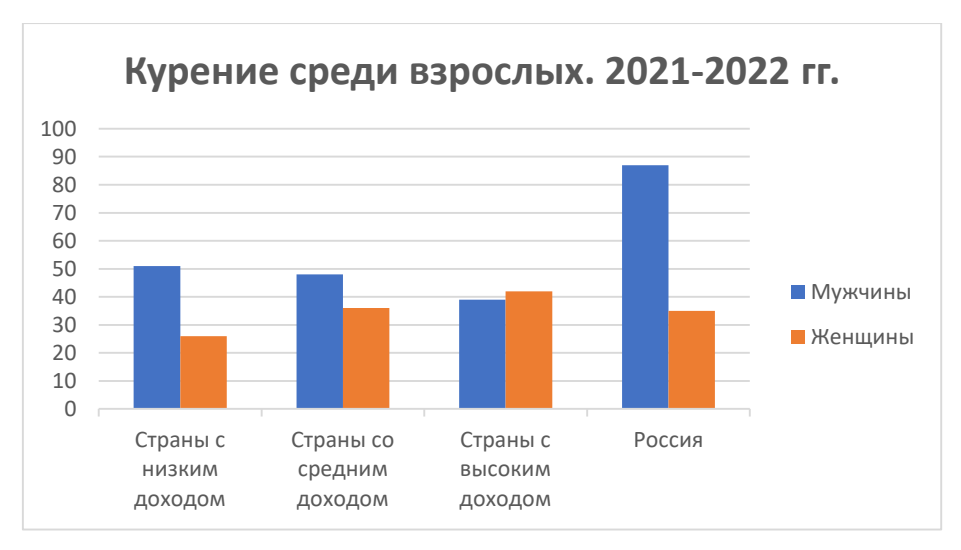

7. Выделите диаграмму и подайте команду Копировать, перейдите в документ MS Word.

Подайте команду Вставить, Специальная вставка.  $8<sub>1</sub>$ 

 $\mathbf Q$ В окне Специальная вставка установите флажок Вставить, выберите объект - Диаграмма MS Excel, OK.

10. Чтобы внести изменения в диаграмму дважды щелкните по ней - откроется приложение Excel.

Щелкните правой кнопкой мыши в области диаграммы, выберите команду области.  $\Phi$ ормат области диаграммы, измените фон Аналогично отформатируйте другие элементы диаграммы. Закончив форматирование диаграммы, щелкните в стороне от нее левой кнопкой мыши.

Сохраните текст в своей рабочей папке с именем «Бросай курить!»

Примечание! Данное задание можно также выполнить с помощью MS Word. Для этого достаточно перейти на вкладку Вставка, Таблица, Таблица MS **Excel**. Набрать таблицу в появившейся области и тут же построить диаграмму.

## ТЕМА 3.11 «СОЗДАНИЕ ГИПЕРТЕКСТОВОГО ДОКУМЕНТА»

Упражнение 1. Создание гипертекстового документа, с использованием типа Ссылки «Местом в документе».

Используя приведенные ниже фрагменты, разработать гипертекстовый документ по теме «Система счисления», определив ключевые слова и установив ссылки между фрагментами.

**Фрагмент 1.** Система счисления – это способ записи чисел с помощью цифр.

**Фрагмент 2.** Вес цифры - это основание системы счисления, возведенное в степень, где степень - это позиция цифры в числе.

Фрагмент 3. Чтобы перевести число в десятичную систему счисления, нужно представить это число как сумму произведений цифр числа на их вес.

Фрагмент 4. Основание – это количество допустимых цифр для каждого разряда числа.

Фрагмент 5. Чтобы перевести число из десятичной системы счисления в любую другую, нужно раздели это число на основание той системы счисления, в которую оно переводится, а полученные остатки записать в порядке обратном их получению.

*Порядок выполнения работы:*

- 1. Откройте текстовый редактор MS Word.
- 2. Наберите вышеприведенный текст (фрагменты).
- 3. Чтобы установить гиперссылку на место в этом же документе, необходимо, чтобы в нем существовали *Закладки*, на которые, в последствии, будет осуществляться гиперссылка.
- 4. Очевидно, что в нашем документе закладками будут являться *Фрагменты*.
- 5. Перейдите на вкладку **Вставка**, в разделе **Ссылки** выполните команду **Закладка**.
- 6. В появившемся окне наберите имя первой закладки фрагмент1.
- 7. Аналогично создайте закладки для фрагментов 2-5.
- 8. Всего должно получиться 5 закладок с соответствующими именами.
- 9. Выделим информационные статьи и ключевые слова (гиперссылки).

*Информационные статьи* – это документы содержащие текст поясняющие определенные ключевые понятия (гиперссылки). Например: фрагмент 1 содержит определение разъясняющее понятие *Системы счисления*, значит, мы можем осуществить гиперссылку, скажем, с фрагмента 2, где встречается это понятие, на фрагмент 1 – разъясняющий его. Итак:

#### **Информационные статьи Ключевые слова**

- Фрагмент 1. Система счисления Система счисления (фрагменты 2,3,5)
- Фрагмент 2. Вес цифры Вес цифры (фрагмент 3)
- Фрагмент 4. Основание Основание (фрагменты 2,5)
- 10. Теперь создадим гиперссылки:
- 11. Перейдите на *фрагмент 2*. Отыщите в нем словосочетание *Система счисления*, выделите его.
- 12.Перейдите на вкладку **Вставка**, **Ссылки, Ссылка**.
- 13.В окне *Вставка гиперссылки* выберите:
	- a. Связать с: *местом в документе;*
	- b. В центральном окне выбрать закладку *фрагмент1;*
- 14.Проверьте полученную гиперссылку: наведите курсор на выделенное синим цветом словосочетание - система счисления. Удерживая клавишу *Ctrl*, щелкните ссылку. Курсор переместится на *Фрагмент 1.*
- 15. Перейдите на *фрагмент 3*. Отыщите словосочетание *Система счисления*. Выделите его.
- 16.Перейдите на вкладку **Вставка**, **Ссылки, Ссылка**.
- 17.В окне *Вставка гиперссылки* (рис.3.11.1) выберите:
	- a. Связать с: *местом в документе;*
	- b. В центральном окне выбрать закладку фрагмент1;
- 18.Проверьте полученную гиперссылку.
- 19. Перейдите на *фрагмент 5*. Отыщите словосочетание *Система счисления*. Выделите его.
- 20.Перейдите на вкладку **Вставка**, **Ссылки, Ссылка**.
- 21.В окне *Вставка гиперссылки* выберите:
	- a. Связать с: *местом в документе;*
	- b. В центральном окне выбрать закладку фрагмент1;

22. Теперь установим гиперссылки для ключевого слова Вес (см. таблицу).

23.Перейдите на *фрагмент 3*. Отыщите словосочетание *Вес*. Выделите его.

24.Перейдите на вкладку **Вставка**, **Ссылки, Ссылка**.

a. В окне *Вставка гиперссылки* выберите: Связать с: *местом в документе;* 25. В центральном окне выбрать закладку фрагмент2;

26. И наконец, установим гиперссылки для ключевого слова *Основание.*

**Упражнение 2.** Создайте тест по образцу. Установите гиперссылки на каждый вариант ответа. Если ответ неправильный, то прейдите на фрагмент с правильным ответом. Если ответ правильный перейдите на следующий вопрос. Например: В первом фрагменте правильный ответ *b*, значит необходимо установить гиперссылку на фрагмент 2. С ответом *a* и *с* необходимо перейти на фрагмент 5. С фрагмента 5 следует вернуться снова к фрагменту 1.

## **Фрагмент 1.**

## **Какое место в памяти компьютера занимает один символ?**

- а) 1 бит;
- b) 1 байт;
- с) 1 байт и 1 бит.

## **Фрагмент 2.**

## **Чему равен один байт?**

- а) 8 килобит;
- b) 10 бит;
- с) 8 бит.

## **Фрагмент 3.**

## **Основными параметрами процессора являются:**

а) Разрядность, тактовая частота;

- b) Размер в дюймах, CMOS память;
- с) Количество, подключаемых устройств, объем оперативной памяти.

## **Фрагмент 4.**

## **При выключении компьютера вся информация стирается:**

- а) На гибком диске;
- b) На CD-ROM;
- с) в оперативной памяти.

**Фрагмент 5.**

*Ответ*: b – 1 байт. Вернуться назад.

**Фрагмент 6.**

*Ответ*: с – 8 бит. Вернуться назад.

**Фрагмент 7.**

*Ответ*: а – Разрядность, тактовая частота. Вернуться назад.

**Фрагмент 8.** *Ответ*: с – В оперативной памяти. Вернуться назад.

Технология создания презентаций в MS PowerPoint 2019

## ТЕМА 4.1 «ОРГАНИЗАЦИЯ РАБОЧЕГО МЕСТА»

Упражнение №1. Закрепление навыков работы с редактором презентаций.

1. Загрузите редактор презентаций MS PowerPoint.

2. Ознакомьтесь с видом окна. Изучите ленту инструментов. Перейдите из одной вкладки в другую.

3. Откройте вкладку Вид, установите Масштаб изображения 70%, подключите Линейку, если она не отображается на экране.

Какой способ изменения масштаба вы еше знаете?

4. Перед началом работы нам необходимо настроить все параметры для удобства оформления презентации. Добавьте следующие команды на панель быстрого доступа, а лишние удалите. Выполните команду Файл, Параметры. В диалоговом окне *Параметры PowerPoint* перейдите на вкладку Панель быстрого доступа.

После настройки панель быстрого доступа должна иметь команды:

- 5. Просмотр и Печать 1. Создать файл 4. Отменить
- 2. Открыть 5. Вернуть
- 3. Сохранить 6. Начать сначала
- 5. Найдите еще несколько способов настройки панели быстрого доступа, опишите их.

6. Самостоятельно изучите все вкладки окна Параметры PowerPoint. Что еще настроить Слелайте помошью. можно  $\mathbf{c}$ ee ВЫВОД

7. С помощью Параметров MS PowerPoint настройте ленту инструментов таким образом, чтобы на экране остались следующие вкладки: Главная, Вставка, Конструктор, Переходы, Анимация, Слайд-шоу, Вид, Запись, Справка.

8. Откройте файл Цвети земля pptx из папки Файлы для работы в MS PowerPoint. Для этого используйте кнопку Открыть на панели быстрого доступа или выполните команду Файл, Открыть. Затем выберите Съемный диск с нужными файлами.

9. Исследуйте строку состояния. Определите количество слайдов, и режим в текущем документе. работы

Установить режим Структура отображения документа с помощью  $10.$ вкладки Вид, Режимы просмотра документа. Последовательно переместитесь по слайдам, используя иконки слайдов в левом столбце окна.

Откройте режим Сортировщик слайдов с помощью вкладки Вид. 11.

12. Дублируйте 5 слайд. Для этого щелкните по нему ПКМ и выберите в выпадающем списке соответствующую команду.

Переместите 6 слайд на 3-ю позицию. 13.

14. Перейдите в режим Страницы заметок.

15. Добавьте заметку на 3-ий слайд. Если под слайдом отсутствует поле для заметок, нажмите кнопку Заметки в строке состояния.

*Наберите:*

Бушует сад над головой,

Бушует свадебной красой,

Цвети всегда, моя земля,

Моя любовь, моя весна!

16. Скопируйте данную заметку в поле заметки 6-го слайда.

17. Просмотрите презентацию в режиме *Чтения*.

18. Просмотрите презентацию в режиме Докладчика. Для этого:

a. Перейдите на вкладку Слайд-шоу, установите флажок в поле Режим докладчика;

b. Нажмите Alt+F5 для запуска режима.

c. Опробуйте все возможности этого режима.

**Упражнение №2.** Создание презентации из структуры документа MS Word

1. Запустите MS PowerPoint;

2. Выполните команду **Главная, Слайды, Создать слайд, Слайды из структуры**;

3. Создайте тему презентации на выбор с помощью вкладки **Конструктор**.

4. Измените размер слайда на *Книжный*. Для этого на вкладке **Конструктор**, в разделе **Настроить** войдите в группу **Размер слайда**, **Настроить размер слайдов**.

5. В появившемся диалоговом окне *Размер слайдов* установите ориентацию *книжная* в разделе *слайды.* **ОК**.

6. В окне PowerPoint нажмите **Развернуть.** Все листы презентации примут формат А4, книжной ориентации.

7. Заполните титульный лист: Заголовок слайда: Влияние ценностных ориентаций на формирование личности школьника (Шрифт: Book Man Old Style, размер 32 пт.); Подзаголовок слайда (размер 15 пт.):

Научный руководитель:

проф. Иванов И.И

Выполнил:

студент 4 курса Петров С.С.

8. Вставьте еще две надписи по команде **Вставка, Надпись**. Первую надпись разместите в верхней части слайда с текстом: Воронежский социальный институт (размер 18), а вторую в нижней части, с текстом: 2020.

9. Откройте файл *Диплом.docx* из папки *Файлы для работы в MS PowerPoint.* 

10. Скопируйте из файла *Диплом.docx* на 2 слайд *Актуальность исследования, Цели и задачи исследования, Объект исследования, Предмет исследования, Гипотеза. Методы исследования.*

Сохраните документ в своей папке с именем *Диплом.pptx.*

## **ТЕМА 4.2. «ТОНКОСТИ СОЗДАНИЯ ОСНОВЫ ПРЕЗЕНТАЦИИ»**

**Упражнение №1**. Создание интерактивного оглавления.

1. Откройте файл *1.pptx* из папки *Файлы для работы в MS PowerPoint/Тема 3;*

2. Создайте раздел. Установите курсор после 5 слайда и выполните команду **Главная, Слайды, Раздел, Добавить раздел**. Назовите его 2.

- 3. Добавьте слайды из презентации *2.pptx*. Для этого выполните команду **Главная**, раздел **Слайды**, группа **Создать слайд**, **Повторное использование слайдов.**
- 4. Справа, в появившейся ленте нажмите **Обзор**. Откройте папку *Файлы для работы* и добавьте файл *2.pptx*.
- 5. Добавьте все слайды во второй раздел. Слайды примут темы первой презентации. Чтобы вернуть тему презентации:
- 6. Выделите слайды второго раздела в списке слева. Нажмите ПКМ по любому слайду в списке справа и выберите команду *Применить тему к выделенным слайдам.*
- 7. С помощью кнопки *Обзор* добавьте файл *3.pptx*.
- 8. Создайте 3 раздел в текущей презентации и вставьте слайды из файла *3.pptx*.
- 9. Верните тему слайдам 3 раздела.
- 10. Создайте интерактивное оглавление. Для этого выполните команду **Вставка, Ссылки, Оглавление, Интерактивное оглавление**.
- 11. Выберите слайды с титульными листами (№1,6,11). **Вставить**.
- 12. Просмотрите презентацию по команде Alt+F5.
- 13. Перед вами оглавление, состоящее из 3-х образов титульных листов.
- 14. Щелкните по первому образу, переходим к показу первого раздела, перемещайтесь к следующим слайдам при помощи навигационных кнопок **<u>О слайд 1 из 11</u>**  $\odot$ . Справа отображается образ следующего слайда.
- 15. Вернитесь к оглавлению. Для этого нажмите *Вернуться к ссылке на слайд*   $($   $\blacktriangle$ )
- 16. Перейдите на образ второго раздела. Полистайте слайды.
- 17. Перейдите на образ третьего раздела.
- 18. Выйдите из режима показа слайдов по команде **Завершить слайд-шоу.**
- 19. Удалите раздел оглавления слева в списке слайдов.
- 20. Создайте оглавление другим способом по команде **Вставка, Ссылки, Оглавление, Ссылка на раздел**. Выделите все разделы. **Вставить**.
- 21. Просмотрите результат в режиме демонстрации.
- 22. Удалите все разделы по команде **Главная, Слайды, Раздел, Удалить все разделы.**
- 23. Вставьте пустой слайд в начало списка. Подберите для него стиль.
- 24. Вставьте оглавление по команде **Вставка, Ссылки, Оглавление, Ссылка на слайд.** Выделите слайды 2,7,12.
- 25. Просмотрите презентацию в режиме докладчика (Alt+F5).
- 26. Сохраните работу в своей папке в формате *\*.pptx*.
- 27. Пронумеруйте слайды и установите дату и время. На Титульном слайде номер не ставится. Для этого перейдите на вкладку Вставка, Текст, Добавление номера слайда. В появившемся окне установите флажки в полях *Дата и время, Номер слайда, не показывать на титульном слайде*.
- 28. Экспортируйте презентацию в формат \*.pdf по команде Файл, Экспорт и сохраните в своей папке.
- 29. Покажите преподавателю. У вас должно получиться 2 файла.

**Упражнение №2.** Создайте шаблон Почетной грамоты.

- *Порядок выполнения работы:*
- 1. Запустите MS PowerPoint;
- 2. Выберите тему *Схема Art Vapor Trail* в разделе *Темы;*
- 3. **Создать**;
- 4. Удалите слайды 2-5;
- 5. Введите текст: *Почетная грамота*. Перейдите на вкладку **Вставка, Текст,**

**WordArt.** Установите: стиль WordArt  $\overrightarrow{F}$  - заливка – ярко-зеленый, контрастный цвет 5; цвет текста – желтый; цвет тени – оранжевый (воспользуйтесь кнопкой вызова диалоговых окон в разделе Стили WordArt вкладки Формат).

- 6. Скопируйте полученную надпись с помощью буфера обмена (команды **Копировать, Вставить** вкладки **Главная**). Введите вторую строку, установить размер шрифта 28 пт.
- 7. Вставьте надпись *Награждается* по команде **Вставка, Надпись**. Установите: тип шрифта Impact, размер 32 пт., цвет желтый, контур текста черный.
- 8. Поля *Имя спортсмена, Вид спорта и Дата вручения* наберите шрифтом Calibri, размер 24, цвет белый.
- 9. Строки *мастер спорта международного класса по* и *за высокие достижения и большой вклад в развитие спорта в Российской Федерации* введите шрифтом Monotype Corsiva, размер 28, начертание – жирный, тень текста, цвет оранжевый, контура текста-нет.
- 10. Включите направляющие и сетку. Для этого выполните команду **Вид, Отображение, Направляющие/Сетка.**
- 11. Скопируйте вторую строку дважды и введите текст: Министр спорта и Матыцин О.В.
- 12. Выровняйте полученные надпись по одной линии путем перемещения их ЛКМ.
- 13. Вставьте три значка по команде **Вставка Значки**, группа *Виды спорта*. Покрасьте их в оранжевый цвет. Разместите как показано на рисунке.
- 14. Примените для лыжника эффект **поворот объемной фигуры** *вне оси 2 слева* в группе *Параллельно*; для конька эффект – **поворот объемной фигуры** *Перспектива: контрастная слева*; для хоккеиста эффект – **поворот объемной фигуры** *Перспектива справа*.
- 15. Сохраните шаблон с именем *Почетная грамота.рotx.*
- 16. Дублируйте слайд. Для этого щелкните ПКМ по иконке слайда и в контекстном меню нажмите **Дублировать слайд**.
- 17. Поменяйте во втором шаблоне слово зимних на летних.
- 18. Поменяйте значки на летние виды спорта.

## 19.Сохраните шаблон.

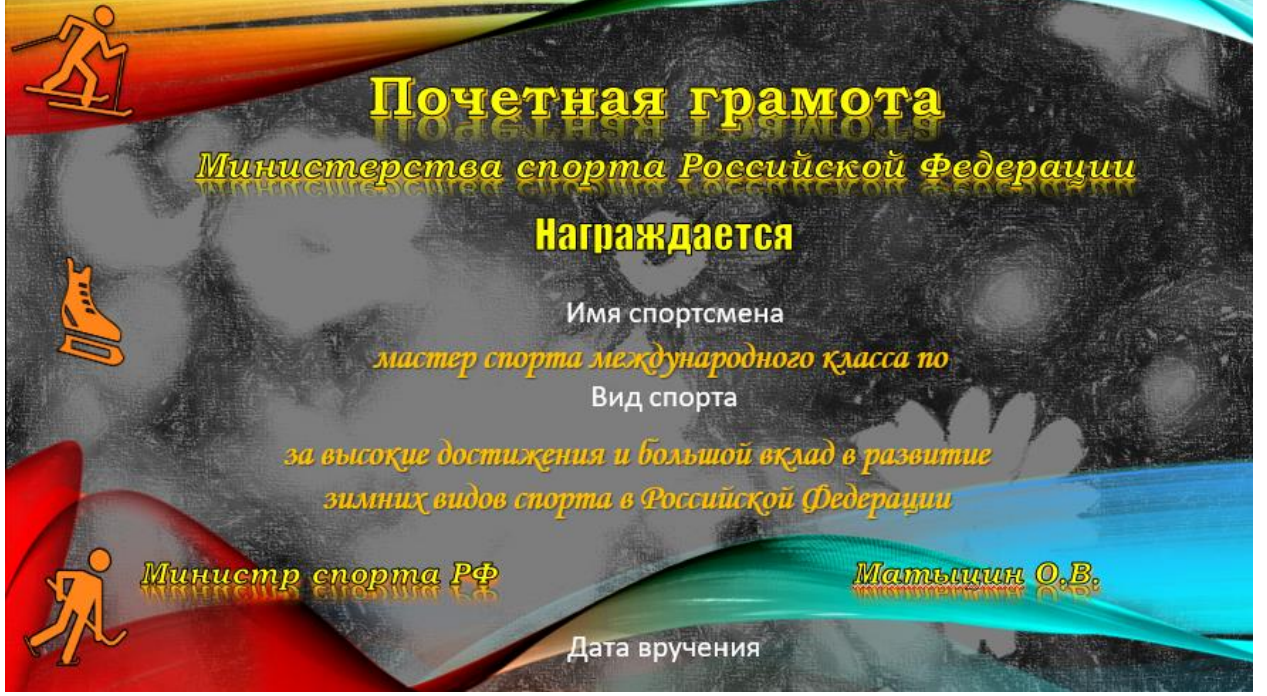

**Упражнение 3.** Создание документов на основе готового шаблона

- 1. Откройте шаблон *Почетная грамота.рotx* из папки. Обратите внимание, что сформировался документ (а не шаблон) *Презентация 1.*
- 2. Создайте 4 грамоты для известных вам спортсменов: для двух спортсменов, занимающихся зимними видами спорта и для двух – летними видами.
- 3. Сохраните документ с именем *Почетная грамота.pptx*.

## **ТЕМА 4.3 «ИСПОЛЬЗОВАНИЕ ОБЪЕКТОВ ПРЕЗЕНТАЦИИ И ИХ АНИМАЦИЯ»**

**Упражнение №1.** Создайте презентацию на тему «Этапы решения задач на ЭВМ»

**Задание 1.** Создайте 6 слайдов по команде **Главная, Создать слайд**, применив к ним следующие авто разметки:

**Слайд 1 –** Титульный слайд (по умолчанию он уже появится у Вас на экране при запуске программы PowerPoint);

- **Слайд 2** Только заголовок;
- **Слайд 3** Заголовок раздела;
- **Слайд 4** Заголовок раздела;
- **Слайд 5** Заголовок раздела;
- **Слайд 6** Только заголовок.

**Задание 2.** Создание слайда 1 «Этапы решения задач на ЭВМ».

*Порядок выполнения работы:*

- 1. Введите необходимый текст заголовка.
- 2. Установить для заголовка размер шрифта – 60 (вкладка **Главная**, раздел **Шрифт**, **Размер Шрифта**), цвет – *Заливка белая, контур зеленый, контрастный цвет 5, тень* (вкладка **Формат** (**Средства рисования**), раздел **Стили Word Art,** Дополнительные параметры).
- 3. Установите для заголовка черную тень. Выделите его. Выполните команду **Формат** (**Средства рисования**), раздел **Стили Word Art,** кнопка вызова диалоговых окон. В появившемся меню *Формат фигуры*, перейдите на вкладку *Текстовые эффекты***,** *Тень.* Установите, заготовки - сверху со смещением, *цвет* – черный.

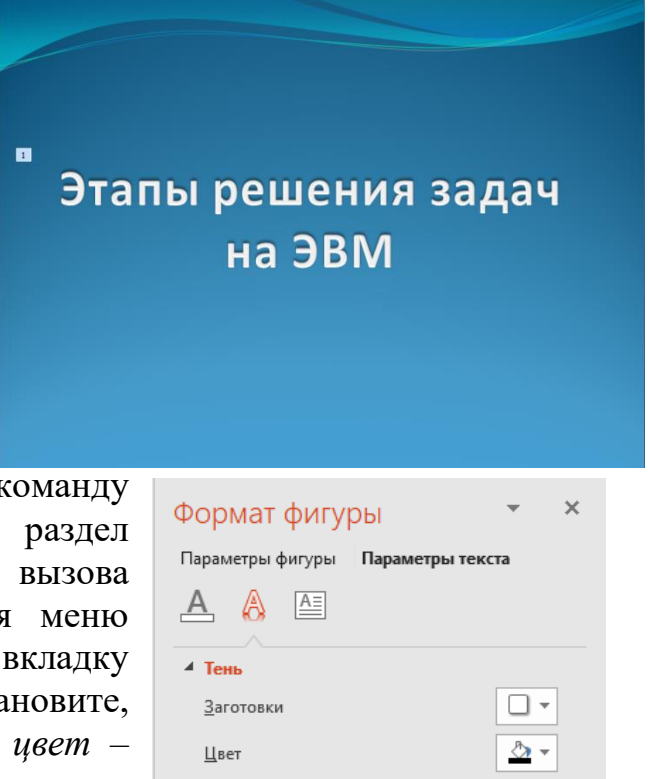

- 4. Удалите рамку с подзаголовком слайда. Для этого щелкните левой кнопкой мыши (ЛКМ в дальнейшем) по рамке «подзаголовок слайда» и нажмите *Delete* на клавиатуре.
- 5. Настройте цвет фона: перейдите на вкладку **Конструктор**, раздел **Темы**, **Дополнительные параметры**, выберите тему *Поток,* щелкнув правой кнопкой мыши (ПКМ в дальнейшем) и выбрав в выпадающем меню *Применить к выделенным слайдам*. Выберите **цвет темы** – Синий. Для этого щелкните кнопку *Дополнительные параметры* в разделе **Варианты**, вкладки **Конструктор** и выберите команду **Цвета**;
- 6. Установите анимацию для заголовка: выделите текст перейдите на вкладку

**Анимация**, раздел **Анимация**, **Дополнительные параметры.** В разделе *Вход* выберите эффект *Цветная пишущая машинка*. Нажмите кнопку вызова диалоговых окон, в появившемся окне перейдите на вкладку *Время*, установите (рис. 4.4.1):

- a. **Начало** *После предыдущего*.
- b. **Продолжительность** *очень быстро*.
- Цветная пишущая машинка  $\times$ Эффект Время Анимация текста Начало: Задержка:  $\circ$ - секунд Продолжительность: 0,5 сек. (очень быстро)  $\checkmark$ Повторение: (нет)  $\overline{\mathbf{v}}$ Перемотать по завершении воспроизведения Переключа<u>т</u>ели ∓  $\overline{\alpha}$ Отмена
- c. **Установите на вкладке Эффект: Звук –** *Пишущая машинка*, **Анимация текста** – *по буквам.*

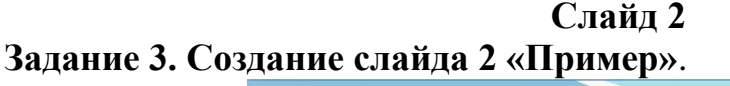

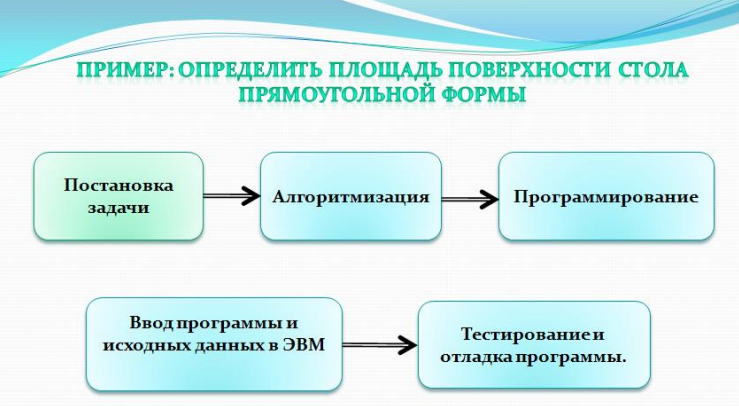

*Порядок выполнения работы:*

- 1. Введите необходимый текст заголовка: *Пример: Определить площадь поверхности стола прямоугольной формы;*
- 2. Установите на вкладке **Главная**: **Тип шрифта** Constantia, **размер шрифта** – 20, на вкладке **Формат** (Средства рисования), раздел **Стили Word Art: Заливка текста** – Градиентная заливка – вариант: вниз, текстовый эффект: отражение - полуотражение: касание;
- 3. Установите анимацию для заголовка: вход, Плавающий с помощью вкладки Анимация;
- 4. Установите настройки анимации:
	- a. **Начало** *После предыдущего*.
	- **b. Скорость** *очень быстро*.
	- c. На вкладке **Эффект** установите**: Звук –** *Пишущая машинка*, **Анимация текста** – *по буквам*.
- 5. Нарисуйте функциональные блоки: перейдите на вкладку **Вставка**, раздел **Иллюстрации**, **Фигуры** и выберите *Скругленный прямоугольник*. Примените **Стиль фигуры:** *Слабый эффект – ярко-зеленый, акцент 4* с помощью вкладки **Формат**. Чтобы ввести текст в блок, щелкните по нему ПКМ и в выпадающем меню выберите пункт *Изменить текст*.
- 6. Нарисуйте стрелки. Определите стиль стрелки по команде (не забудьте предварительно выделить стрелку) **Формат, Стили фигур,** *Четкая линия, Темный 1***.**
- 7. Скопируйте получившийся функциональный блок 4 раза, измените текст, растяните по размеру текста, расставьте по местам как показано на примере.
- 8. Настроим гиперссылку для каждого функционального блока (чтобы по щелчку можно было перемещаться на любой слайд, который мы зададим).
	- a. Выделите функциональный блок «Постановка задачи» ЛКМ,
	- b. Перейдите на вкладку **Вставка, Ссылки, Ссылка**.
	- c. В появившемся окне выберите **Тип гиперссылки** *Местом в документе* и в списке слайдов выберите Слайд 4 (именно на этом слайде дается развернутое понятие этапа Постановка задачи).
	- d. настройте действия для функциональных блоков «Алгоритмизация» (на слайд 3) и «Программирование» (на слайд 5).

**Hasan** 

e. настроим действие для блока *Ввод программы и исходных данных в ЭВМ*. Выполните команду **Вставка, Ссылки, Действие**, установите флажок *Перейти по гиперссылке* и в выпадающем списке выбрать пункт *Другой файл*, а затем прописать путь к файлу с расширением .ехе, который запускает программу с помощью который вы будете осуществлять выполнение нашей программы (в нашем случае это программа Turbo Pascal, на моей машине он находится по адресу:  $C:\FPC\2.0.4\binom{1}{386}$ win32\fp.exe).

**Задание 4. Создание слайда 3 «Постановка задачи»**.

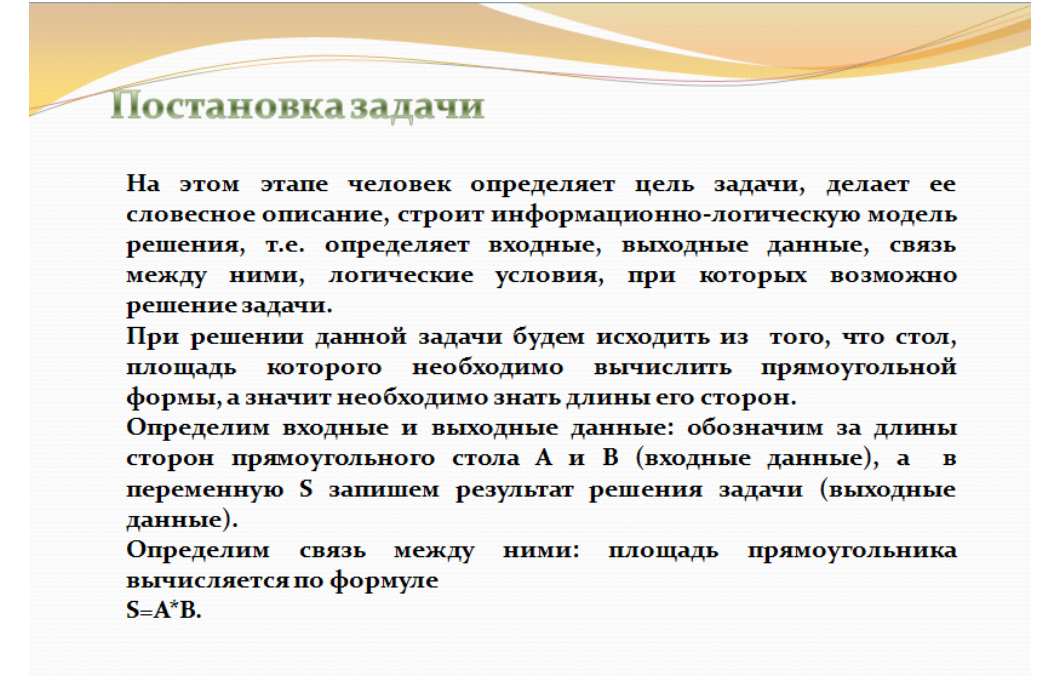

*Порядок выполнения работы:*

- 1. Наберите заголовок слайда, установите для него **Тип шрифта** Constantia, **размер шрифта** – 28, **Стиль WordArt** – узорная заливка: золото.
- 2. Наберите основной текст.
- 3. Чтобы вернуться к списку этапов решения задач (слайд 2) установим Гиперссылку:
	- a. выполните команду **Вставка, Надпись**. Щелкните ЛКМ в нижнем правом углу экрана и наберите *Назад.*
	- b. выделите слово и выполните команду **Ссылка** на вкладке **Вставка**.
	- c. в открывшемся окне *Вставка гиперссылки*, выберите Тип гиперссылки *Местом в документе,* укажите *Слайд 2.*

## **Задание 5. Создание слайда 4 «Алгоритмизация»**.

*Порядок выполнения работы:*

- 1. Наберите заголовок примените к нему настройки из Задания 3 п. 1. Для этого: перейдите на слайд 2, выделите заголовок, нажмите кнопку Формат по образцу в разделе Буфер обмена вкладки Главная. Затем вернитесь на слайд 4 и произведите выделение заголовка. Настройки заголовка второго слайда перейдут заголовку 4.
- 2. Наберите текст «Понятие алгоритма»
- 3. Вставьте таблицу 3х2: **Вставка, Таблица**. С помощью вкладки **Конструктор (Работа с таблицами**), отмените заливку в разделе стили таблиц.
- 4. Поместите в ячейки блоки для построения блок схемы с помощью команды **Вставка, Иллюстрации, Фигуры**. Чтобы ввести текст в блок, щелкните по нему ПКМ и в выпадающем меню выберите пункт *Изменить текст*.
- 5. Назначим Анимацию для каждого блока, так чтобы, по нажатии, на каждый из блоков, блок увеличивался и выделялся:
- a. выделите блок *Начало*;

![](_page_43_Picture_147.jpeg)

**Hasan** 

- b. примените эффект анимации **Вход, Увеличение** с помощью вкладки **Анимация**;
- c. настройте параметры анимации (рис.4.4.2), перейдите на вкладку **Время**, установите флажок *Перемотать по завершении воспроизведения*, затем нажмите на кнопку **Переключатели**, и установите флажок *Начать выполнение эффекта при щелчке*, и в

![](_page_43_Picture_148.jpeg)

соседнем окошке укажите *Блок-схема: знак завершения*.

- d. проделайте туже операцию с другими блоками таблицы.
- e. установите гиперссылку *Назад* на слайд 2 (см. задание 4 п.3).

**Задание 6. Создание слайда 5 «Программирование»**.

![](_page_44_Picture_193.jpeg)

*Порядок выполнения работы:*

- 1. Повторите оформление слайда 3.
- 2. установите гиперссылку *Назад* на слайд 2 (см. задание 4 п.3)..

**Задание 7**. Наберите текст для слайда 6 «*Спасибо за внимание!*»

**ТЕМА 4.4. «НАСТРОЙКА АНИМАЦИИ ГРАФИЧЕСКИХ ОБЪЕКТОВ И СЛАЙДОВ» Упражнение №1.** Создайте презентацию-поздравление для мальчиков 2 класса,

используя караоке для фиксипелки «Пассатижи».

- 1. Откройте MS PowerPoint;
- 2. Создайте 5 пустых слайдов по команде **Главная, Создать слайд, Пустой слайд;**
- 3. Перейдите на слайд 1 и вставьте фоновое изображение *Инструменты 3.jpg* из папки *Файлы для работы в MS PowerPoint*.
- 4. Вставьте 3 надписи по команде **Вставка, Надпись.** Введите текст:
	- a. *Урок труда* размер 40 пт.
	- b. *Для мальчиков* размер 54 пт.
	- c. *От девочек 2А класса* размер 40 пт.
- 5. Примените к надписям стиль WordArt на ваш вкус, создайте четкий контур, подберите цвет.
- 6. Для надписи *а* примените Анимацию Вылет справа, Запуск после предыдущего, длительность - 1,75.
- 7. Для надписи *b* примените Анимацию Вылет снизу слева, Запуск после предыдущего, длительность - 2.
- 8. Для надписи *с* примените Анимацию Вылет справа, Запуск после предыдущего, длительность - 1,50.

![](_page_44_Picture_19.jpeg)

- 9. Скачайте фиксипелку Пассатижи.mp3 из Интернет, вставьте звуковой файл по команде **Вставка, Звук, Аудиофайлы на компьютере** на слайд.
- 10.Переместите значок динамика в правый нижний угол. На вкладке **Воспроизведение** установите флажок *Скрывать при показе*. Запуск – *Автоматически*.
- 11.Перейдите на слайд 2.
- 12. Вставьте рисунок *Инструменты 1.jpg* и поместите его в центр.
- 13.Разместите поверх фонового рисунка изображение *Пассатижи.jpg* из папки. Примените стиль рисунка *Овал со сглаженными краями*. Примените анимацию - *увеличение с поворотом*, запуск - *после предыдущего,*  длительность *– 3,25*.
- 14.Для слайдов 3,4,5 используйте тот же фон (*инструменты 1.jpg*). На фоновое изображение поместите отвертку, молоток и дрель соответственно. Примените туже анимацию с теми же настройками.
- 15.Настройка времени анимации. Перейдите на вкладку **Слайд-шоу, Настройка времени.**
- 16.В режиме записи звукового сопровождения презентации настройке смену слайдов с помощью кнопки *Далее. Для первого слайда* 8 с, второго слайда - 27, третьего слайда - 27, четвертого слайда - 27, пятого слайда - 27, шестого слайда – 10 с, чтобы правильно распределить мелодию по слайдам.
- 17.Просмотрите результат с помощью кнопки F5 или команды Слайд-шоу, С начала.

![](_page_45_Picture_10.jpeg)

![](_page_45_Picture_11.jpeg)

![](_page_45_Picture_12.jpeg)

![](_page_45_Picture_13.jpeg)

![](_page_45_Figure_14.jpeg)

Технология работы в электронных таблицах MS Excel

#### «ИЗУЧЕНИЕ НАЧАЛЬНЫХ ВОЗМОЖНОСТЕЙ ЭЛЕКТРОННЫХ **TEMA** 5.1. **ТАБЛИЦ»**

Упражнение №1. Закрепление навыков работы с электронными таблицами.

1. Загрузите электронные таблицы Excel.

2. Ознакомьтесь с видом окна. Изучите ленту инструментов. Перейдите из одной вкладки в другую.

3. Откройте вкладку Вид, установите Масштаб изображения 100%, подключите Строку формул, если она не отображается на экране.

Какой способ изменения масштаба вы еше знаете?

4. Перед началом работы нам необходимо настроить все параметры для удобства оформления таблицы. Добавьте следующие команды на панель быстрого доступа, а лишние удалите. Выполните команду кнопка Office/Параметры Word, перейдите на вкладку Настройка.

После настройки панель быстрого доступа должна иметь команды:

1. Создать

4. Отменить ввод

2. Открыть

5. Повторить ввод

3. Сохранить

- 6. Предварительный просмотр
- 5. Найдите еще несколько способов настройки панели быстрого доступа, опишите их

6. Самостоятельно изучите все вкладки окна Параметры Excel. Что еще можно настроить с ее помощью. Сделайте вывод

7. Откройте документ Комплектующие ПК.xlsx, из папки Файлы для работы Excel. Для этого выполните команду Office, Открыть, или воспользуйтесь соответствующей командой на панели быстрого доступа.

8. Определите Параметры страницы документа. Перейдите на вкладку Параметры страницы, Разметка страницы. раздел кнопка Поля. Настраиваемые поля. В появившемся окне установите поля: левое - 2 см, правое - 1,5 см, верхнее и нижнее - 1 см. Перейдите на вкладку Страница, установите Ориентация - книжная, Формат листа А4/ОК.

9. Перейдите на вкладку Вид. Переключитесь в режим Разметка страницы. В этом режиме документ отображает рабочие области печатных страниц, а также области нижних и верхних колонтитулов, измеряет высоту и ширину данных с помощью линеек, меняет ориентацию страницы, задает поля для печати, а также скрывает и отображает заголовки строк и столбцов. Используется для работы с документом перед его печатью, чтобы получить профессионально оформленные результаты.

Перейдите к режиму Страничный. Он отображает области рабочей книги 10. содержащей информацию. Здесь хорошо видны области разрывов страниц.

Самостоятельно исследуйте режимы Представления, Во весь экран. 11.

12. Измените масштаб отображения документа на 200% с помощью вкладки **Вид**. Верните прежний масштаб (100%).

13. Сохраните документ в свою папку с именем *Материалы и комплектующие ПК.xlsx.* Для этого выполните команду кнопка **Office**, **Сохранить как**.

14. В появившемся окне выберите папку для сохранения файла.

15. Нажмите кнопку **Сохранить**. В строке заголовка появится новое имя документа.

16. Обратите внимание, что ваш документ состоит из трех листов (Лист 1, Лист 2, Лист 3). Переместитесь на второй лист, вы увидите другую таблицу *План сбыта*, на третий и т.д.

17. Переименуйте лист 1 в *Комплектующие ПК*. Для этого щелкните правой кнопкой мыши по названию *Лист 1* и в контекстном меню выберите команду **Переименовать**.

18. Самостоятельно переименуйте *Лист 2 – План сбыта, Лист 3 – План вложений.* 

19. Добавьте четвертый лист. Для этого щелкните на маркер **Вставить лист**, справа от *Листа 3*.

20. Переместитесь на *Лист 2*. Проверьте орфографию по команде **Рецензирование**, **Орфография**. Исправьте ошибки в словах Наименование и Матричный, все остальные замечания **Пропустите**.

Закройте документ по команде **Office, Закрыть**. Сохраните изменения вашего документа.

**Упражнение №2.** Отработка навыков навигации в электронных таблицах

- 1. Выполните перемещение указателя АЯ (активная ячейка), используя для этого клавиши управления курсором и манипулятор мышь.
- 2. Выполните переход в ячейку с адресом GL95. (Нажмите клавишу F5. Введите адрес перехода GL95, ОК) Вернитесь в ячейку A1 (Ctrl + Home).
- 3. Определите адрес последней ячейки столбца F (установите курсор в столбец F и нажмите Ctrl+ ); адрес последней ячейки строки 3 (Ctrl+ ).
- 4. Выделите строку 3. Для этого щелкните по ее номеру.
- 5. Отмените выделение. Щелкните в любом месте рабочей области.
- 6. Выделите столбец D. Щелкните по названию столбца.
- 7. Выделите блок А2:Е13 при помощи мыши. Щелкните ЛКМ по ячейки А2 и удерживая ее протяните курсор до ячейки Е13.
- 8. Выделите столбцы А, В, С, D. Щелкните по названию столбца А и удерживая ЛКМ протяните курсор до столбца D.
- 9. Отмените выделение.
- 10.Выделите блок C4:F10 при помощи клавиатуры. Установите курсор в ячейку С4 и удерживая клавишу Shiftпереместитесь к ячейке F10 с помощью клавиш управления курсором.
- 11. Выделите рабочий лист. Щелкните ЛКМ на кнопку пересечения строк и столбцов таблицы в левом верхнем углу.
- 12. Отмените выделение.
- 13. Выделите одновременно следующие блоки: F5:G10, Н15:К20, C18:F20.

Выделите с помощью мыши сначала первый блок, затем зажмите клавишу Ctrlи выделите два последующих блока.

## **Упражнение №3**

1. При помощи мыши увеличьте ширину столбца А. Для этого установите курсор мыши между названиями столбцов А и В (курсор превратится в двустороннюю стрелку), переместите курсор мыши вправо.

2. Сделайте ширину столбцов В, С, D минимальной. Выделите столбцы, выполните команду **Формат** на вкладке **Главная**, **Ширина столбца** = 0, ОК. 3. При помощи меню измените высоту первой строки и сделайте ее равной30. Установите высоту первой строки в первоначальное значение = 12,75

## **ТЕМА 5.2 «ЗАПОЛНЕНИЕ И РЕДАКТИРОВАНИЕ ЭЛЕКТРОННЫХ ТАБЛИЦ»**

**Упражнение №1.** *Знакомство с основными приемами заполнения таблиц.*

![](_page_48_Picture_255.jpeg)

*Порядок выполнения работы:*

- 1. Запустите табличный процессор MS Excel.
- 2. Наберите предложенную вам таблицу.
- 3. Выделите заголовок таблице, задайте ориентацию *Жирный* с помощью вкладки **Главная**, раздел **Шрифт**.
- 4. Выделите всю таблицу и установите *Перенос текста по словам* с помощью команды **Перенос текста**, раздела **Выравнивание**, вкладки **Главная**.
- 5. Выделите столбец *Цена руб./кг,* и установите формат числа *Денежный* (рубли, два знака после запятой), с помощью вкладки **Главная**, раздел **Число**.
- 6. Установите двойные границы у таблицы с помощью команды **Границы** (**Другие границы**), вкладки **Главная**, раздел **Шрифт**, предварительно выделив таблицу.

**Упражнение 2.** Создайте таблицу в соответствии с образцом и сохраните ее под именем **Ecolog**

![](_page_49_Picture_316.jpeg)

**Экологическая ситуация в Москве: загрязнение воздуха от стационарных источников (1993 г.)**

*Порядок выполнения работы:*

- 1. Наберите все заголовки и данные, не обращая внимания на то, что заголовки столбцов не помещаются в ячейках.
- 2. Для заголовков столбцов таблицы выберите размер шрифта 8 пт., полужирное начертание.
- 3. Для всех чисел примените формат числовой с разделением на разряды и 0 десятичных знаков.
- 4. Для каждого столбца подберите оптимальную ширину, отталкиваясь от длины числа и названия округа, не обращая внимания на заголовки таблицы.
- 5. Выделите все заголовки, текст которых должен быть повернут на  $90^0$ , выполните команду **Ориентация** (повернуть текст вверх)**,** вкладки **Главная,**

раздела **Выравнивание**, а также определите горизонтальное выравнивание *По центру,* вертикальное – *По нижнему краю* и активизируйте переключатель **Переносить по словам***.* После этого, при необходимости, измените высоту строки.

- 6. Для ячейки, содержащей заголовок «Административный округ» примените горизонтальное выравнивание *По центру,* вертикальное – *По центру* и активизируйте переключатель *Переносить по словам.*
- 7. Общий заголовок таблицы «Экологическая ситуация в Москве: загрязнение воздуха от стационарных источников (1993 г.)» выровняйте по центру выделения, применив полужирный стиль и перенос по словам.
- 8. Задайте рамку таким образом, чтобы внутренние линии таблицы были тонкие (Сверху, Снизу, Слева, Справа), а общий контур – двойная линия (Вокруг).
- 9. Подсчитайте общие показатели по Москве по каждому из столбцов данных. В ячейку, расположенную ниже ячейки с текстом «г. Зеленоград» введите текст «Всего по Москве».
- 10.Для того, чтобы подсчитать суммарное число выбросов вредных веществ в атмосферу, выделите первую пустую ячейку этого столбца (правее «Всего по Москве») и выберите на панели инструментов кнопку Автосуммирование. Бегущей пунктирной рамкой будет выделен интервал ячеек, подлежащих суммированию. Если вам нужно сложить содержимое именно этих ячеек, достаточно нажать клавишу **Enter**, в противном случае выделить мышью нужный интервал и нажать клавишу **Enter**.
- 11.Аналогично подсчитайте сумму по каждому столбцу. Для этого установите курсор в ячейку, в которой Вы только что подсчитали сумму, ячейка выделится черной рамкой, наведите мышку на черный квадратик в правом нижнем углу выделения, чтобы получился черный крестик. Не отпуская мышку растяните формулу вправо, чтобы получить искомые суммы. Все вновь заполненные ячейки оформите полужирным стилем и задайте рамку.
- 12.Самостоятельно заполните еще одну строку таблицы «Средний показатель» (суммарный показатель/число округов). Для расчета среднего показателя воспользуйтесь функцией СРЗНАЧ (расчет среднего значения).
- 13.Добавьте к таблице новый столбец «Число отходящих вредных веществ от стационарных источников, не поступающих на очистные сооружения» и заполните его значениями, вычисленными по формуле. (Формулу разработайте самостоятельно).

## **ТЕМА 5.3. «АДРЕСАЦИЯ В ЭЛЕКТРОННЫХ ТАБЛИЦАХ»**

**Упражнение 1.** Создайте таблицу по образцу, приведенному ниже

![](_page_50_Picture_203.jpeg)

Товар 3 1960 р.

- 1. Заполните столбцы «Наименование товара» и «Цена»
- 2. Введите формулу для вычисления стоимости товара со скидкой. Обратите внимание, что новая стоимость уменьшается на размер скидки, а не составляет % от цены.
- 3. Примените денежный формат для ячеек, содержащих сумму
- 4. Введите размер скидки на текущий момент.

Введите размер скидки 100% и убедитесь, что все значения стоимости со скидкой имеют нулевые показатели, что подтверждает правильность составленной формулы.

**Упражнение 2.** Составьте таблицу для расчета стоимости товара в зависимости от его количества по предлагаемому образцу:

![](_page_51_Picture_319.jpeg)

1. Введите свои названия товаров

2. Введите цены за 1 шт.

3. Введите формулу и распространите ее вниз и вправо

# **ТЕМА 5.4 СОРТИРОВКА И ФИЛЬТРАЦИЯ ДАННЫХ В MS ЕХСЕL**

**Упражнение 1.** Сортировка данных по нескольким ключам.

Подготовьте репертуарный сборник театров, используя данные приведенные в таблице, оформите ее по своему усмотрению. В процессе заполнения таблицы примените маркер заполнения при наборе:

- Дат (задав закон заполнения)
- Названий театров
- Дней недели

- Времени начала спектакля (возможно, придется удерживать клавишу Ctrl)

## **Таблица 4.3**

![](_page_51_Picture_320.jpeg)

*Технология работы в Microsoft Power Point 2019*

| театр               |       |             |                 |                 |       |
|---------------------|-------|-------------|-----------------|-----------------|-------|
| Государственный     | 11июн | четверг     | «Тайны          | Э. Скриб,       | 19.00 |
| академический Малый |       |             | мадридского     | Е. Легуве       |       |
| театр (филиал)      |       |             | двора»          |                 |       |
| Государственный     | 12июн | пятница     | «Свадьба        | А. Колкер       | 19.00 |
| академический Малый |       |             | Кречинского»    |                 |       |
| театр (филиал)      |       |             |                 |                 |       |
| Государственный     | 13июн | суббота     | «Бешенные       | А. Островский   | 18.00 |
| академический Малый |       |             | деньги»         |                 |       |
| театр (филиал)      |       |             |                 |                 |       |
| Государственный     | 14июн | воскресенье | «Тайны          | Э. Скриб,       | 18.00 |
| академический Малый |       |             | мадридского     | Е. Легуве       |       |
| театр (филиал)      |       |             | двора»          |                 |       |
| МХАТ им. Горького   | 10июн | среда       | «Мы идем        | О. Данилов      | 18.30 |
|                     |       |             | смотреть        |                 |       |
|                     |       |             | Чапаева»        |                 |       |
| МХАТ им. Горького   | 11июн | четверг     | «Зойкина        | М. Булгаков     | 18.30 |
|                     |       |             | квартира»       |                 |       |
| МХАТ им. Горького   | 12июн | пятница     | «Страсти по     | А. Чехов        | 18.30 |
|                     |       |             | Антоше»         |                 |       |
| МХАТ им. Горького   | 13июн | суббота     | «Прощание с     | В. Распутин     | 12.00 |
|                     |       |             | Матерой»        |                 |       |
| МХАТ им. Горького   | 13июн | суббота     | «Мадам          | Ж. Ануй         | 18.30 |
|                     |       |             | Александра»     |                 |       |
| Московский театр    | 10июн | среда       | «Бешенные       | А. Островский   | 19.00 |
| Сатиры              |       |             | деньги»         |                 |       |
| Московский театр    | 11июн | четверг     | «Молчи, грусть, | А. Ширвиндт     | 19.00 |
| Сатиры              |       |             | молчи»          |                 |       |
| Московский театр    | 12июн | пятница     | «Очень деловой  | Л. Вернейль     | 19.00 |
| Сатиры              |       |             | человек»        |                 |       |
| Московский театр    | 13июн | суббота     | «Босиком по     | Н. Саймон       | 19.00 |
| Сатиры              |       |             | парку»          |                 |       |
| Московский театр    | 14июн | воскресенье | «Молчи, грусть, | А. Ширвиндт     | 19.00 |
| Сатиры              |       |             | молчи»          |                 |       |
| ЛЕНКОМ              | 10июн | среда       | «Юнона» и       | А. Вознесенский | 19.00 |
|                     |       |             | «Авось»         |                 |       |
| ЛЕНКОМ              | 11июн | четверг     | «Королевские    | Г. Горин        | 19.00 |
|                     |       |             | игры»           |                 |       |
| ЛЕНКОМ              | 12июн | пятница     | «Королевские    | Г. Горин        | 19.00 |
|                     |       |             | игры»           |                 |       |
| ЛЕНКОМ              | 13июн | суббота     | «Две женщины»   | И. Тургенев     | 19.00 |

1. Предположим, вы хотите иметь перечень спектаклей на каждый день в порядке начала спектаклей. Для этого вы должны отсортировать данные по датам и, затем, для одинаковых дат, по времени начала спектакля. В этом случае надо использовать два ключа сортировки.

- Выделите таблицу

- Выполните команду **Главная, раздел Редактирование, Сортировка и фильтр, Настраиваемая сортировка.**

- В диалоговом окне *Сортировка* выберите первый ключ сортировки «Дата» (сортировать по), а второй ключ «Время» (Затем по).

В этом случае данные будут отсортированы по датам и, для одинаковых дат, по времени начала спектакля.

Выпишите названия первого и последнего спектаклей в новом списке.

2. Самостоятельно отсортируйте репертуарный сборник по трем ключам. Первый ключ сортировки «Автор», второй ключ – «Название спектакля», третий ключ – «Театр». Выпишите названия театров, в которых идут одинаковые спектакли.

3. Используя Автофильтр, выберите спектакли, которые идут по субботам и воскресеньям. Обратите внимание на то, что переключатель в диалоговом окне условия должен находится в положении «ИЛИ». В этом случае обязано выполняться хотя бы одно из условий.

4. Используя Автофильтр, выберите спектакли, которые идут между 18 и 19 часами в субботу или воскресенье. При задании условия в поле *Время*  используйте выражение **меньше или равно 19.00** и **больше или равно 18.00**

**Упражнение 2.** Создайте таблицу по образцу. Используйте прием заполнения и копирования при вводе данных в таблицу. **Таблица 4.4**

![](_page_53_Picture_370.jpeg)

a. Упорядочите список в алфавитном порядке фамилий авторов

b. Упорядочите список произведения каждого автора в алфавитном порядке.

c. Если встречаются одинаковые произведения, расположите их в порядке убывания года издания.

## **ТЕМА 5.5. «ГРАФИЧЕСКИЕ ВОЗМОЖНОСТИ В ЭЛЕКТРОННЫХ ТАБЛИЦАХ» Упражнение №1. Построить и отредактировать объемную круговую диаграмму.**

Круговые диаграммы — наиболее часто используемый тип. Они подходят для

наглядного представления долей и процентов от целого.

Проанализируем при помощи круговой диаграммы, каким образом распределялись семьи в России по размерам дохода на душу населения в 2020 году (в %)

![](_page_54_Picture_205.jpeg)

Данные, содержащиеся в столбце **В** в сумме составляют 100% - полный круг, а каждое отдельное значение – сектор круга. Размер сектора напрямую зависит от значения. В нашем примере круг содержит четыре сектора, размеры которых сведены в столбик **В**. Итак, ряд данных для диаграммы расположен в столбце **В.**  Приступим к построению диаграммы:

1. Выделите диапазон ячеек А1:В4, перейдите на вкладку **Вставка, Диаграммы**,**Круговая, Объемный вариант разрезанной круговой диаграммы**

2. Укажите заголовок диаграммы *Благосостояние российских семей в 2020 году*. Щелкните правой кнопкой мыши по одной из долей диаграммы и в появившемся меню выберите команду **Добавить подписи данных.** Чтобы значения отображались в процентах, щелкните еще раз правой кнопкой мыши по одному из значений и выполните команду **Формат подписи данных.** В появившемся окне установите флажок *Доли* в разделе *Параметры подписи***,** а флажок *Значение* снимите, **ОК.** Получим:

![](_page_54_Figure_7.jpeg)

## **Упражнение №2. Построение графиков**

Для построения обыкновенных графиков функций у =f(x) используется тип диаграммы «График». Этот тип диаграммы требует два ряда значений: Х -значения для аргумента и Y-значения для функции. На одной диаграмме можно построить несколько графиков функций. Эта возможность используется для проведения сравнительного анализа значений Y при одних и тех же значениях Х, а также для графического решения систем уравнений с двумя переменными.

Рассмотрим построение на одной диаграмме два совмещенных графика:

 $Y_2 = x^2 - 20$ , на интервале xC[-10;10].  $Y_1 = -x^2 + 20$  M

Порядок выполнения работы:

1. Постройте нижеприведенную таблицу. При запонении строки аргумента х используйте прием автозаполнения, а для заполнения строк функций  $Y_1$  и  $Y_2$ соответствующие формулы. Например: для ячейки В2 формула будет выглядеть так:  $-(B1^2)^+20$  или если вы используете функцию Степень. так -СТЕПЕНЬ(В1;2)+20. Скопируйте формулу для всех значений х. Рассчитайте функцию Y2 самостоятельно, сравните результаты ответов:

![](_page_55_Picture_77.jpeg)

![](_page_55_Figure_7.jpeg)

![](_page_55_Figure_8.jpeg)

Упражнение 1. Постройте сводную таблицу, отображающую итоги по количеству оборудования, числящегося за сотрудниками организации.

Порядок выполнения работы

1. Оформите таблицу по образцу:

![](_page_55_Picture_78.jpeg)

![](_page_55_Picture_79.jpeg)

*Технология работы в Microsoft Power Point 2019*

| Настольный<br>компьютер | Процессор             | Шевченко О.В. | ауд. 208 | 5                        | Intel Core i3-<br>3210                    |
|-------------------------|-----------------------|---------------|----------|--------------------------|-------------------------------------------|
| Настольный<br>компьютер | Жесткий диск          | Шевченко О.В. | ауд. 208 | 5                        | Toshiba<br>MBF2600RC<br>$600\Gamma$       |
| Настольный<br>компьютер | Оперативная<br>память | Шевченко О.В. | ауд. 208 | 5                        | $2\Gamma$ <sub>b</sub>                    |
| Настольный<br>компьютер | Оперативная<br>память | Шевченко О.В. | ауд. 208 | 5                        | $1\Gamma$ <sub>b</sub>                    |
| Настольный<br>компьютер | Оптический<br>привод  | Шевченко О.В. | ауд. 208 | 5                        | <b>DVDRW SH-</b><br>222BB/BEBE            |
| Периферия               | ЖК Монитор            | Шевченко О.В. | ауд. 208 | 5                        | Philips<br>227E4QHSD/01<br>1920x1080 21,5 |
| Периферия               | Клавиатура            | Шевченко О.В. | ауд. 208 | 5                        | Genius KB-<br>06XE<br>Genius DX-          |
| Периферия<br>Тонкий     | Мышь                  | Шевченко О.В. | ауд. 208 | 5                        | 7020                                      |
| клиент                  | <b>SUSLOVAM</b>       | Иванова И.И.  | ауд.106  | 3                        | GT700                                     |
| Периферия               | ЖК Монитор            | Иванова И.И.  | ауд.106  | 3                        | Philips<br>227E4QHSD/01<br>1920x1080 21,5 |
| Периферия               | Клавиатура            | Иванова И.И.  | ауд.106  | 3                        | Delux DLK-<br>1000U                       |
| Периферия               | Мышь                  | Иванова И.И.  | ауд.106  | $\overline{3}$           | Delux DLM-312                             |
| Настольный<br>компьютер | <b>MAN-001-PC</b>     | Мясников А.А. | ауд.315  | $\overline{4}$           | M23                                       |
| Настольный<br>компьютер | Материнская плата     | Мясников А.А. | ауд.315  | $\overline{4}$           | <b>ASUS</b><br>C8HM70-I                   |
| Настольный<br>компьютер | Процессор             | Мясников А.А. | ауд.315  | $\overline{4}$           | Intel Core i3-<br>3210                    |
| Настольный<br>компьютер | Жесткий диск          | Мясников А.А. | ауд.315  | $\overline{\mathcal{A}}$ | WD 2500AAKX<br>$250\Gamma$                |
| Настольный<br>компьютер | Оперативная<br>память | Мясников А.А. | ауд.315  | $\overline{4}$           | $2\Gamma$ <sub>b</sub>                    |
| Периферия               | ЖК Монитор            | Мясников А.А. | ауд.315  | $\overline{4}$           | Philips<br>227E4QHSD/01<br>1920x1080 21,5 |
| Периферия               | Клавиатура            | Мясников А.А. | ауд.315  | $\overline{4}$           | A4Tech KD-600                             |
| Периферия               | Мышь                  | Мясников А.А. | ауд.315  | $\overline{\mathcal{A}}$ | A4 Tech G10-<br>650H                      |
| Оргтехника              | Факс                  | Мясников А.А. | ауд.315  | $\mathbf{1}$             | F3654                                     |
| Тонкий<br>клиент        | WTC0019B2007380       | Иволгина С.В. | ауд. 403 | $\overline{2}$           | FMD76                                     |
| Периферия               | ЖК Монитор            | Иволгина С.В. | ауд. 403 | $\mathfrak{2}$           | Philips<br>227E4QHSD/01<br>1920x1080 21,5 |

*Технология работы в Microsoft Power Point 2019*

| Периферия               | Клавиатура        | Иволгина С.В. | ауд. 403 | 3  | <b>GIGABYTE</b><br><b>GK-K7100</b> |
|-------------------------|-------------------|---------------|----------|----|------------------------------------|
| Периферия               | Мышь              | Иволгина С.В. | ауд. 403 | 3  | <b>GIGABYTE</b><br>M5100           |
| Настольный<br>компьютер | <b>WS-001</b>     | Тарасова О.П. | ауд.205  | 15 | GET57                              |
| Настольный<br>компьютер | Материнская плата | Тарасова О.П. | ауд.205  | 15 | Socket 775<br>G31V-GS R2.0         |
| Периферия               | Мышь              | Тарасова О.П. | ауд.205  | 15 | $A4$ Tech G10-<br>650H             |
| Периферия               | Клавиатура        | Тарасова О.П. | ауд.205  | 16 | A4Tech KD-600                      |

2. Выполните команду **Вставка, Сводная таблица, Сводная таблица**.

- 3. Убедитесь, что в строке *Таблица или диапазон* указан диапазон нашей таблицы: Лист2!\$A\$1:\$F\$32.
- 4. Поместите сводную таблицу на новый лист (установите необходимый флажок), **ОК**.
- 5. На экране появится новый лист с заготовкой сводной таблицы слева, и списком полей таблицы справа. Помните, что необходимо в нужном порядке задать поля сводной таблицы, от этого зависит ее результативность, читаемость. Вы можете поэкспериментировать с добавлением полей в разной последовательности.
- 6. Сформируйте итоговую сводную таблицу. Выберите справа поля в следующей последовательности: *Ответственный пользователь, Тип оборудования, Описание, Модель, Кол-во*.
- 7. Получим (рис.5.6.1):
- 8. Сохраните таблицу с именем *Оборудование организации.xlsx.*

**Упражнение 2**. Измените сформированную сводную таблицу из предыдущего упражнения, так чтобы, отображался общий итог по количеству оборудования в зависимости от выбранного зависимости ответственного пользователя; нескольких пользователей.

![](_page_57_Picture_279.jpeg)

*Порядок выполнения работы:*

Откройте файл *Оборудование организации.xlsx*;

- 1. Перетащите выбранные поля из окна *Названия строк* в окно *Фильтр отчета* (рис.5.6.2). Обратите внимание, что Поле *Кол-во* поместилось в окно *Значения*;
- 2. Выберите в полученной таблице (слева), например, пользователя Иванову И.И., Тип оборудование: Периферия, и получите сумму по полю количество (рис. 5.6.3).

# *Технология работы в Microsoft Power Point 2019*

 $\overline{\mathsf{B}}$ 

 $\boxed{\mathbf{Y}}$  $\overline{\mathbf{r}}$ 

 $\overline{\blacksquare}$ 

Периферия

 $(Bce)$ 

(Bce)

9

![](_page_58_Picture_46.jpeg)

 $\alpha$